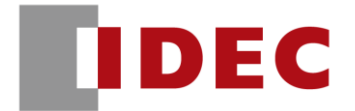

# **φ22 KW2D 形 スマート RFID リーダ スターターキット導入ガイド Ver1.0.1**

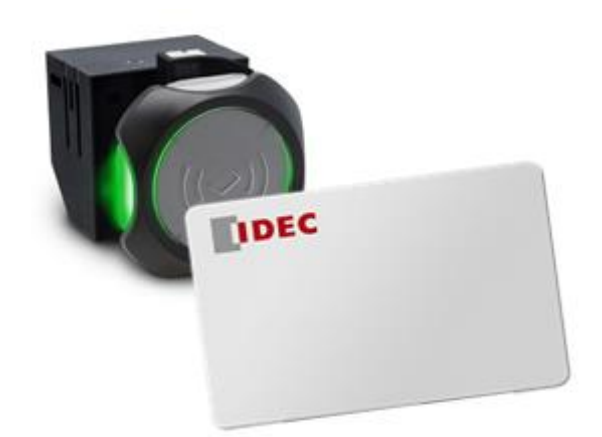

**IDEC 株式会社**

# はじめに

本書は「KW2D 形 スターターキット」による KW2D 形 スマート RFID リーダの機能を、 実感していただくことを目的とした導入ガイドです。

なお、本スターターキットのために用意しているサンプルプログラムは、あくまでもテスト 用となりますので、動作等の保証は致しかねます。

万が一、ご使用による損害 (派生損害、間接損害、付随的損害、特別損害、逸失利益、事業 の中断、事業情報の喪失またはその他の金銭的損失を含みますが、これらに限定されません) が生じた場合にも、IDECは一切責任を負いません。

また、本書ではサンプルプログラムの詳細内容や各種機能の解説は⾏っておりません。 それらについてご確認されたい場合は各種取扱説明書をご参照いただくか、弊社ホーム ページのお問い合わせ窓口までお問い合わせ下さい。

ここをクリック → [お問い合わせ窓口](http://lp.idec.com/Japan-Web-Support.html?_ga=2.41908450.1330727611.1609196899-918837515.1598347682)

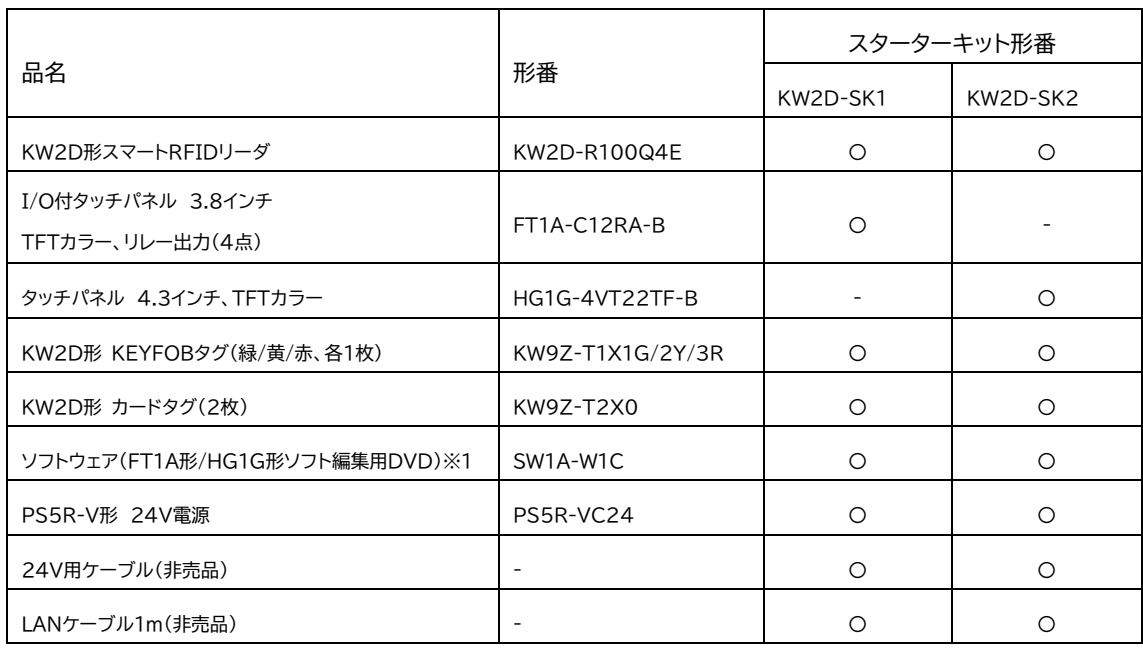

# 同梱品目一覧

※1 本スターターキットでは使用致しません。

# 目次

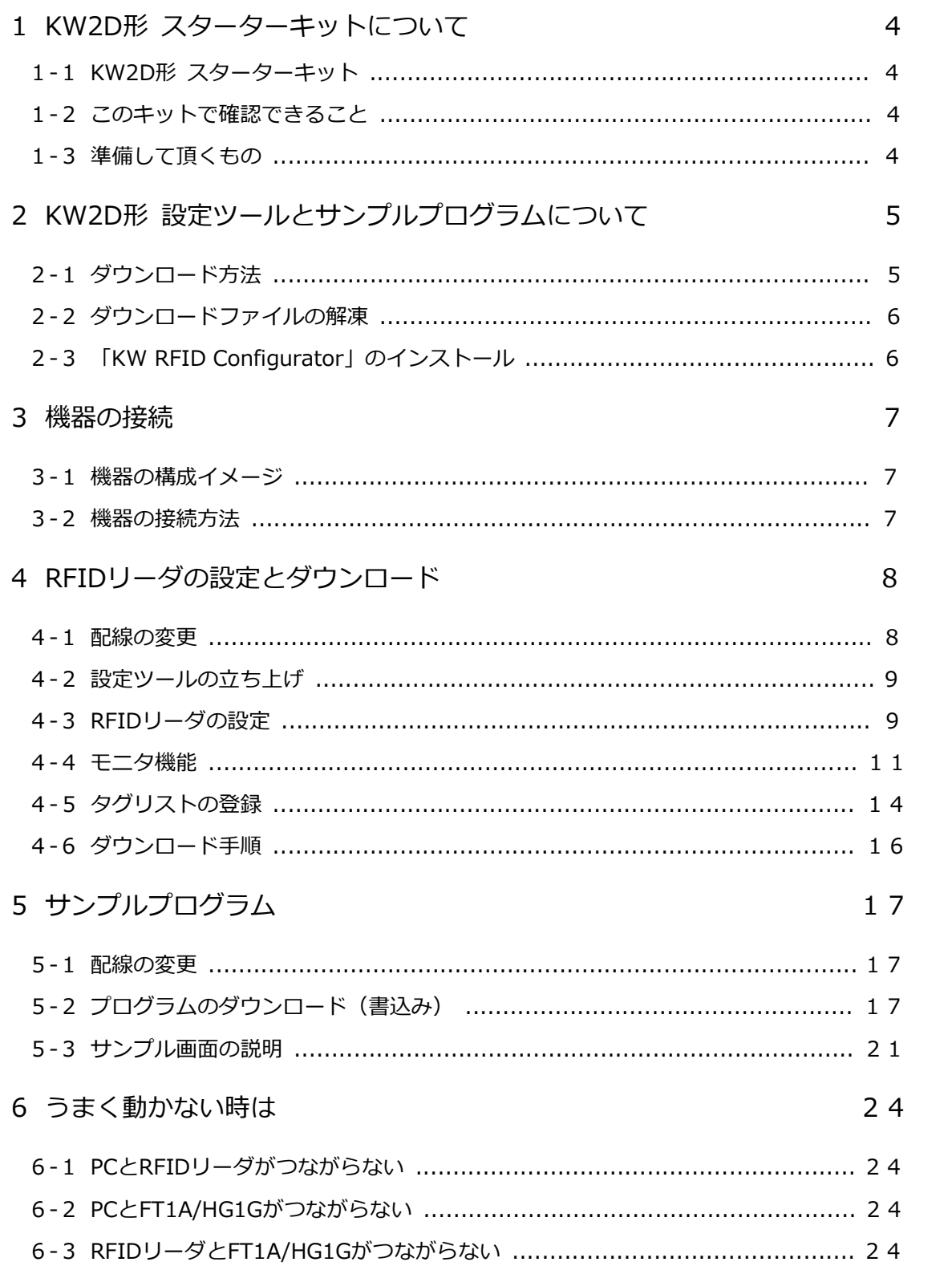

# **1 KW2D形 スターターキットについて**

#### **1‐1 KW2D形 スターターキット**

本スターターキットはKW2D形 スマートRFIDリーダの機能を実感していただくため IDEC電子製品と組み合わせた動作確認を⾏うためのキット品になります。

#### **1‐2 このキットで確認できること**

KW2D形 設定ツール「KW RFID Configurator」とサンプルプログラムを使用することで 以下の機能がご確認いただけます。

#### **●KW2D-SK1**

- ·RFIDリーダで登録したパラメータ(照合結果、権限、名称1、名称2)およびタグの持つ UIDの表示
- ・登録した権限に合わせた制御表示およびリレー出力

**●KW2D-SK2**

- ·RFIDリーダで登録したパラメータ(照合結果、権限、名称1、名称2)およびタグの持つ UIDの表示
- ・登録した権限に合わせた制御表示
- ・RFIDリーダを使用した際の履歴表示(日時、権限、名称1、名称2)およびUSBメモリ への履歴データの保存

#### **1‐3 準備して頂くもの**

- ・ACケーブル(コンセントケーブル)
- ・プラスドライバ
- ・マイナスドライバ
- ・KW2D形 設定ツール 「KW RFID Configurator」(HPよりダウンロード)
- ・サンプルプログラム(HPよりダウンロード)
- ・PC(ネット環境と接続できているもの)
- ・USBメモリ(「KW2D-SK2」で履歴データの保存をご使用される場合)

# **2 KW2D形 設定ツールとサンプルプログラムについて**

### **2‐1 ダウンロード方法**

下記リンク先のページ下方に「KW2D形 スターターキット KW RFID Configurator / サンプルプログラム」が掲載されています。その中の「ダウンロードはこちら」より、 ダウンロードページへ進んでいただき、必要ファイルをダウンロードしてください。

【リンク先】

ø22 KW2D形 スマートRFIDリーダ | スマートRFIDリーダ | スイッチ | 日本 [\(idec.com\)](https://jp.idec.com/idec-jp/ja/JPY/%E3%82%B9%E3%82%A4%E3%83%83%E3%83%81/%E3%82%B9%E3%83%9E%E3%83%BC%E3%83%88RFID%E3%83%AA%E3%83%BC%E3%83%80/%C3%B822-KW2D%E5%BD%A2-%E3%82%B9%E3%83%9E%E3%83%BC%E3%83%88RFID%E3%83%AA%E3%83%BC%E3%83%80/c/KW2D_Series) ※弊社 HP からお探しの場合 製品 > スイッチ > スマート RFID リーダ より、以下 製品ページへつながります。

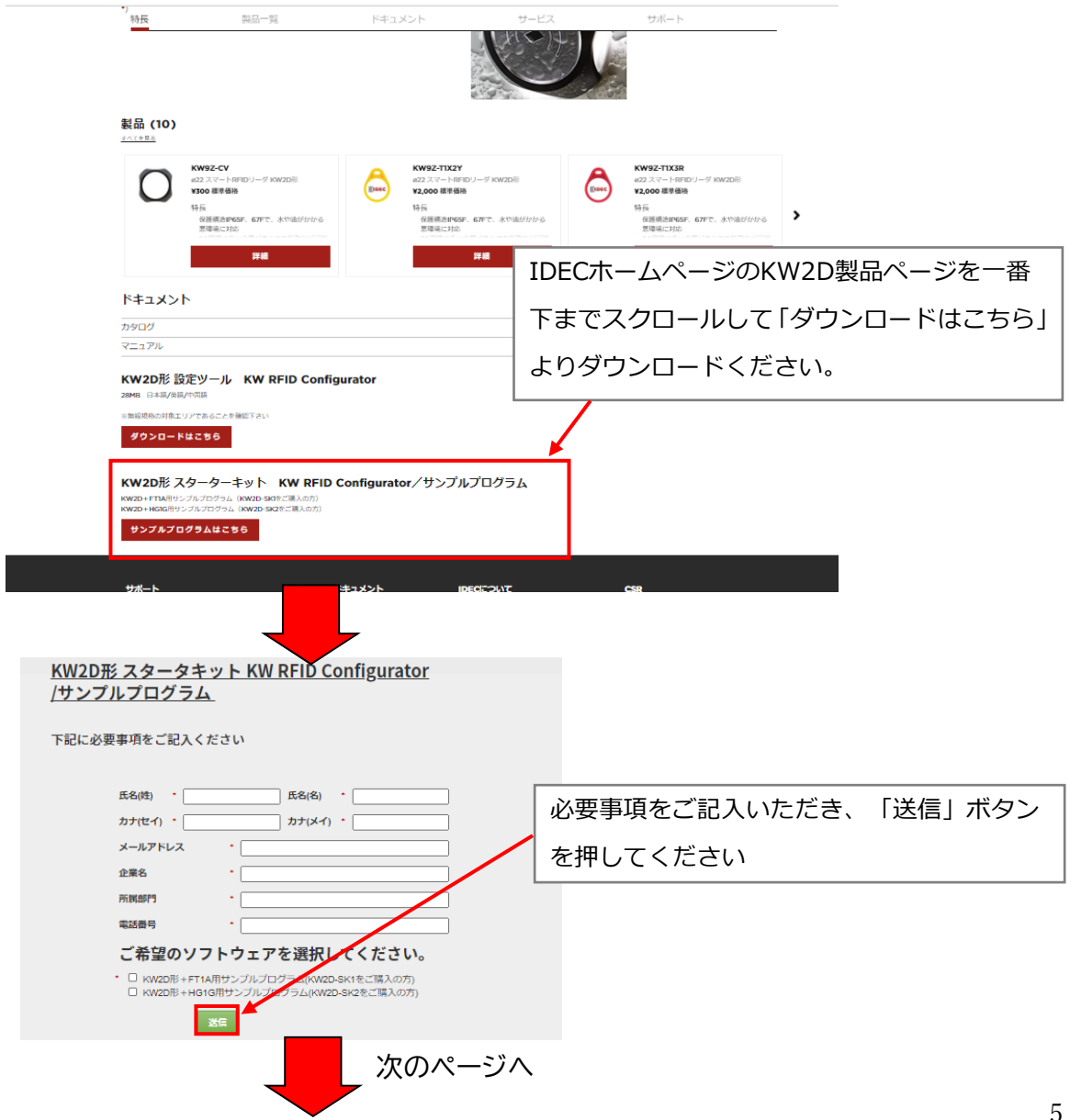

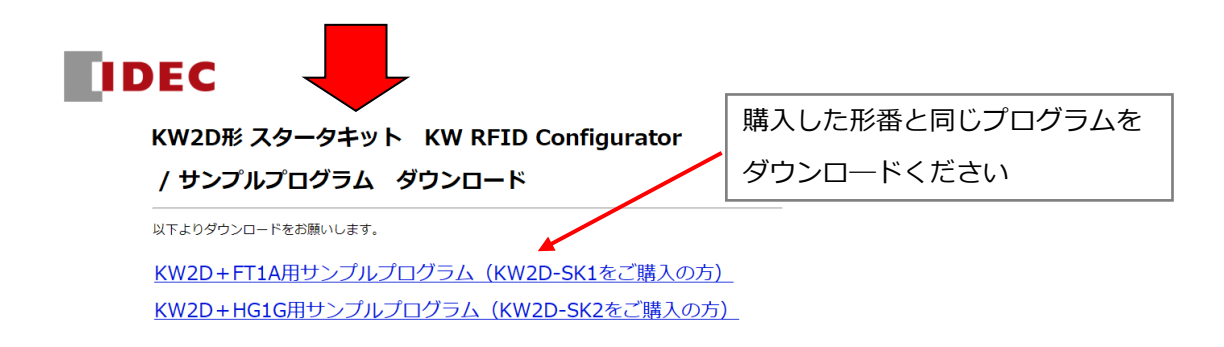

# **2‐2 ダウンロードファイルの解凍**

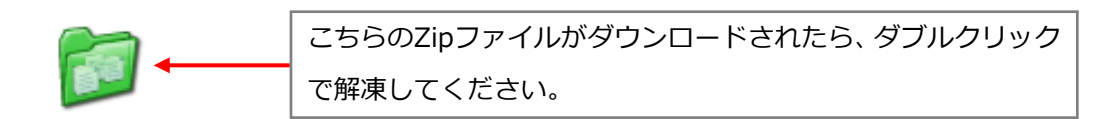

# ※ダウンロードしたファイルはダウンロードフォルダに格納される場合が あります。

# **2‐3 KW RFID Configurator(設定ツール)のインストール**

ダウンロードしたファイルの中から以下のソフトウェアをダブルクリックします。

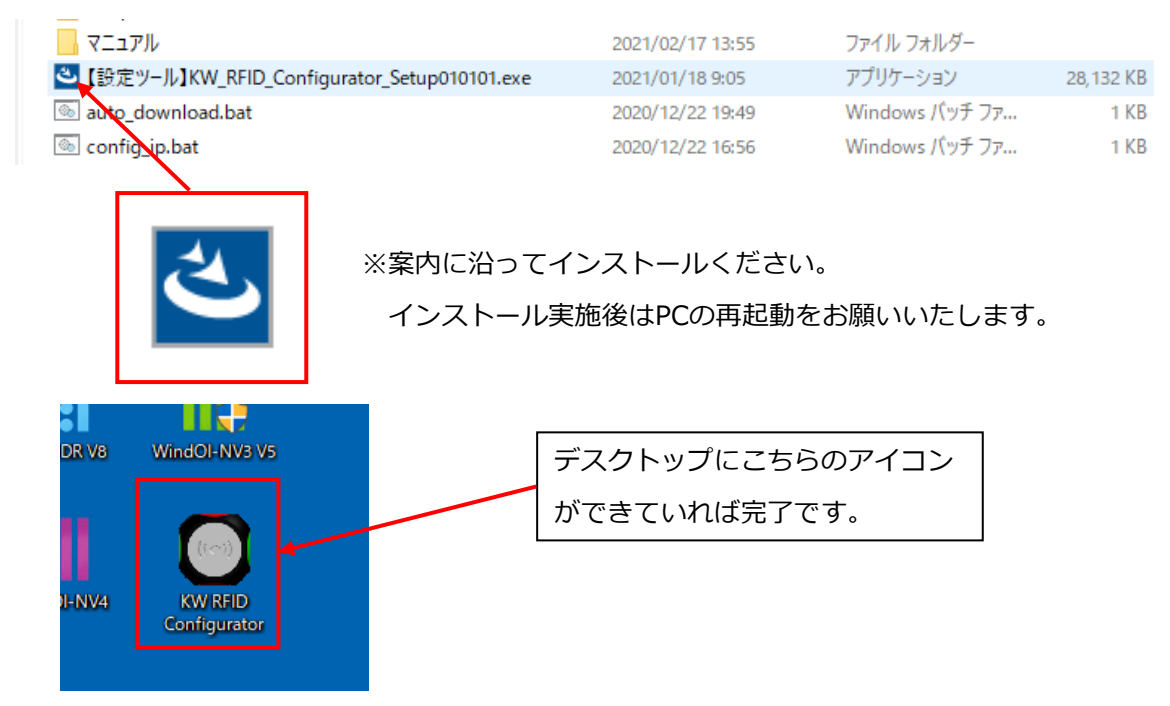

その他、サンプルプログラムは同ファイル内に含まれておりますので次へお進みください。

# **3 機器の接続**

## **3‐1 機器の構成イメージ**

機器の配線と構成イメージは以下の通りです。

【KW2D-SK1】 …KW2D, FT1A, PS5R‐V

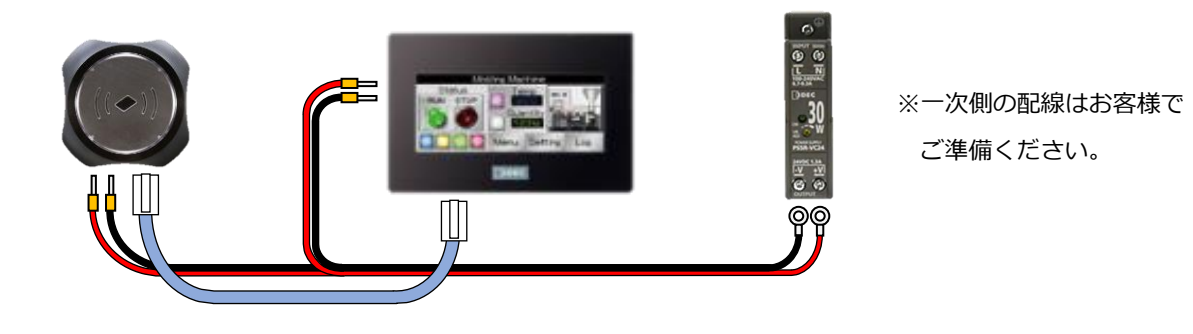

【KW2D-SK2】 …KW2D, HG1G, PS5R‐V

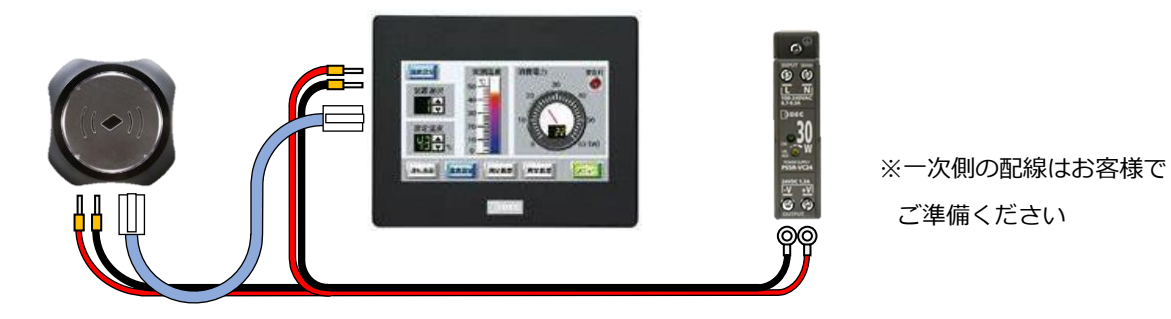

## **3‐2機器の接続方法について**

各機器への配線は、下図を参照して接続下さい。

➀KW2D-R100Q4E 背面部 ②FT1A-C12RA-B 背面部

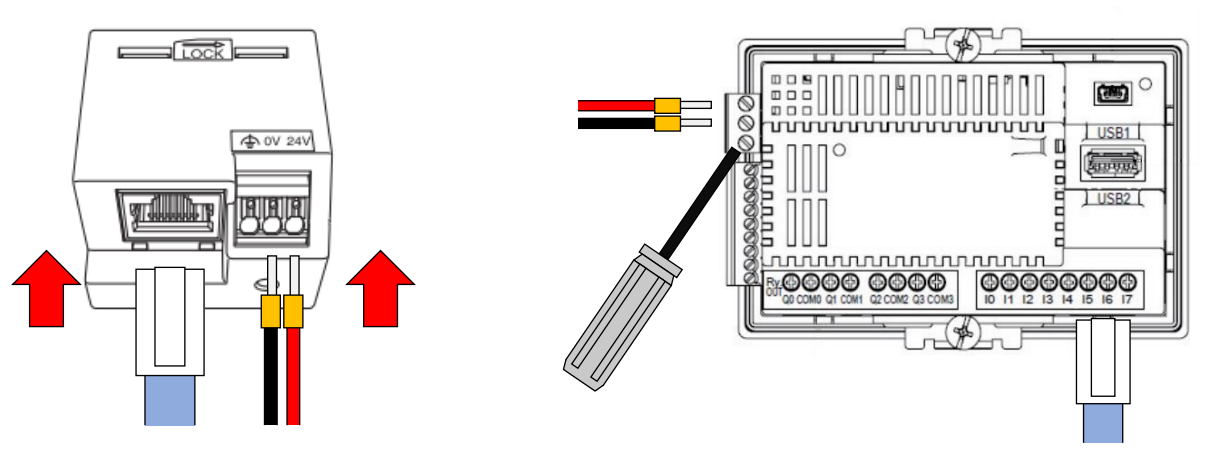

#### ③HG1G-4 VT22TF-B 背面部 ④PS5R-VC24 端子部

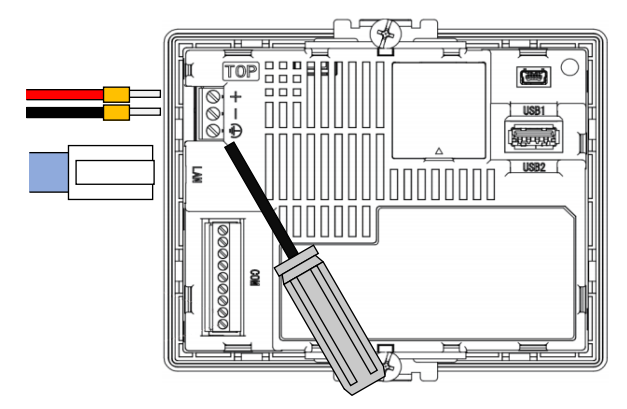

※赤ケーブル(+24V用)、黒ケーブル(0V用)

- ■接続方法
- 1. 各機器に24Vケーブル(フェルール端子側)とLANケーブルを接続してください。
- 2. PS5R-VC24に24Vケーブル(丸端子側)を接続してください。
- 3. 各機器をLAN ケーブルで接続してください。
- 4.PS5R-VC24にACケーブル(コンセントケーブル)を接続してください。 注)一次側の配線(ACケーブルなど)はお客様でご準備ください。

# **4 RFIDリーダの設定とダウンロード**

#### **4‐1 配線の変更**

表示器に接続したLANケーブルを一度外してPCへ接続します。その後、電源を入れてください。

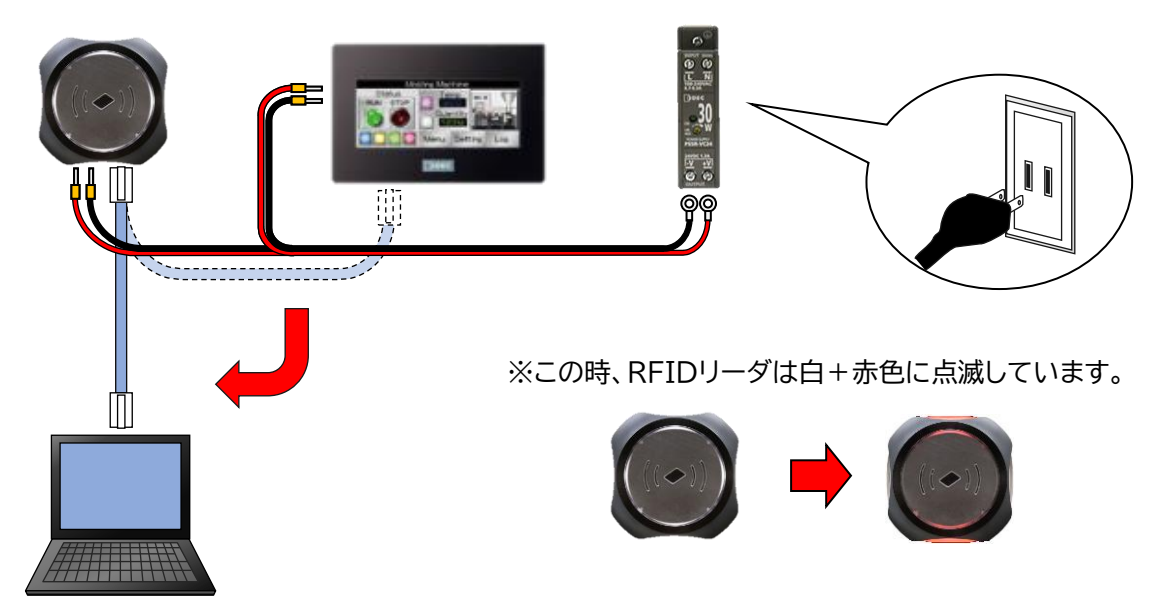

# **4‐2 設定ツールの立ち上げ**

「2‐3 KW RFID Configurator のインストール」で デスクトップに作成した、設定ツールを開きます。

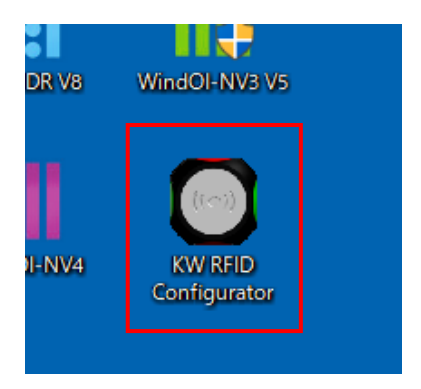

# **4‐3 RFIDリーダの設定**

KW RFID Configurator 初期画面を開きます。

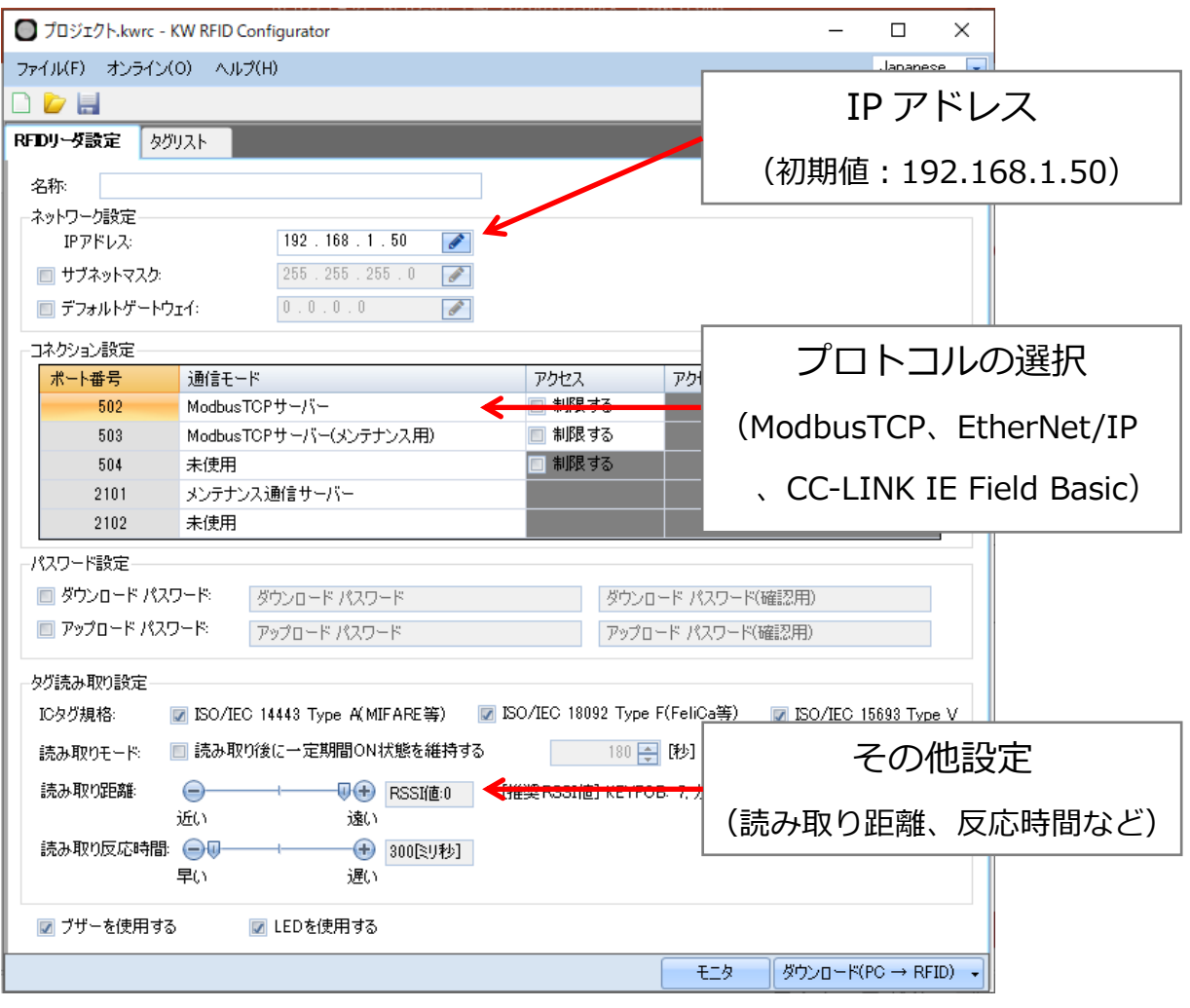

本スターターキットでは、ModbusTCP通信を使用するため、設定を変更する必要は ありません。

通信設定の確認をします。

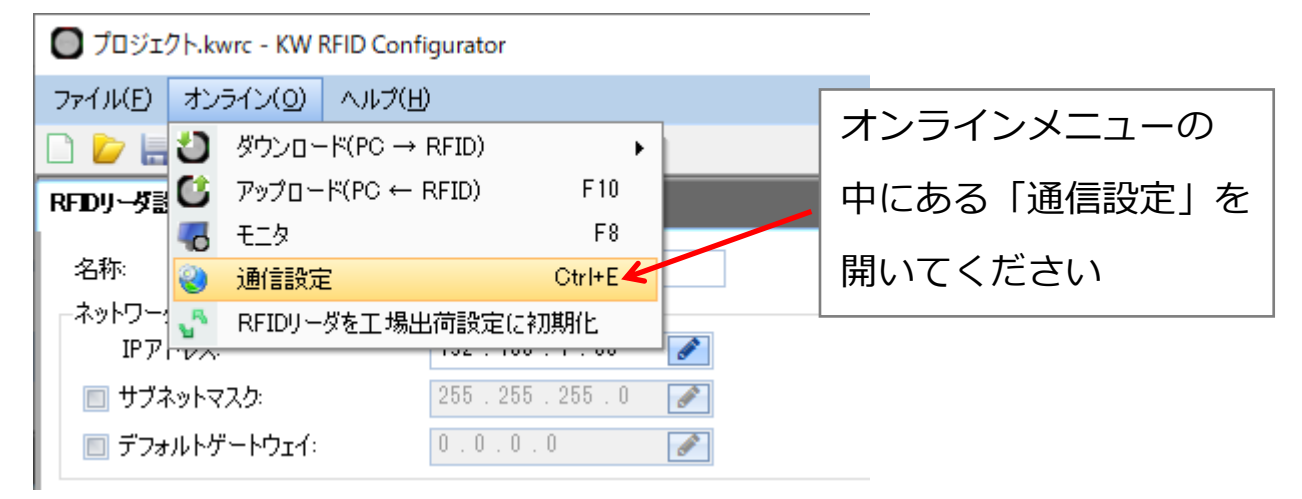

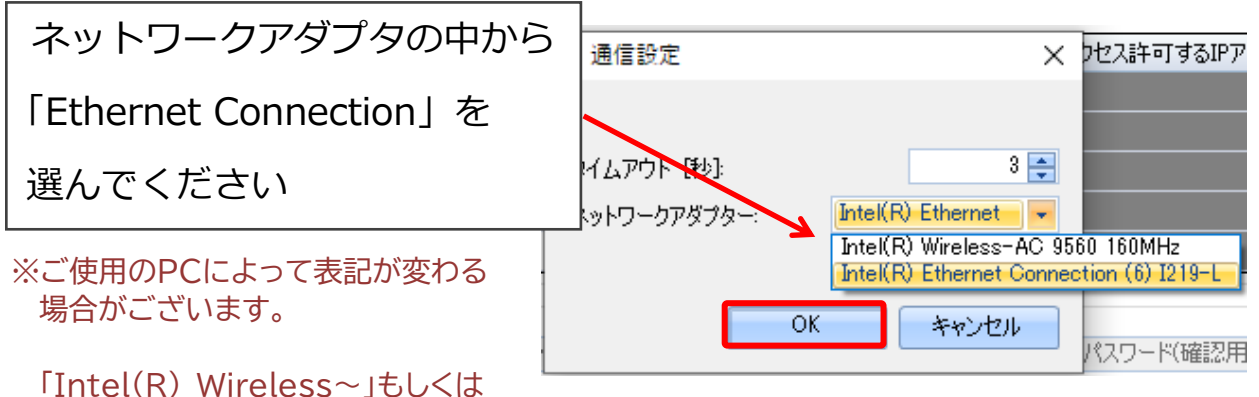

何も表示されない場合は、P24の 「6 うまく動かないときは」をご参照ください。

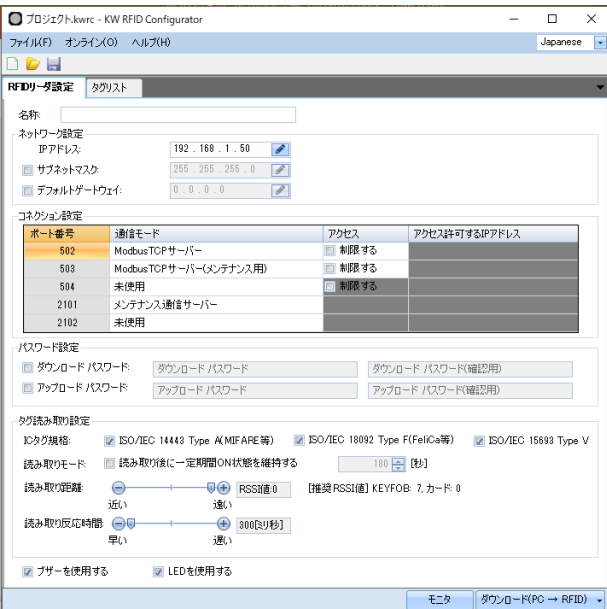

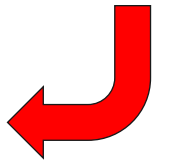

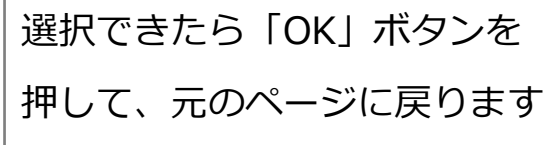

### **4‐4 モニタ機能**

モニタ画面を開きます。 オンラインの中から「モニタ」を ◯ プロジェクト.kwrc - KW RFID Configurator 選択してください。 ファイル(E) オンライン(Q) <ow ハ田 □ D L J ダウンロード(PC → RFID) ※PC の「F8 キー」でも開けます。  $\longrightarrow$  $\begin{picture}(160,10) \put(0,0){\line(1,0){10}} \put(10,0){\line(1,0){10}} \put(10,0){\line(1,0){10}} \put(10,0){\line(1,0){10}} \put(10,0){\line(1,0){10}} \put(10,0){\line(1,0){10}} \put(10,0){\line(1,0){10}} \put(10,0){\line(1,0){10}} \put(10,0){\line(1,0){10}} \put(10,0){\line(1,0){10}} \put(10,0){\line(1,0){10}} \put(10,0){\line($  $F10$ **6** モニタ  $F8$ 名称 图 通信設定  $Ctr$  $H - E$ |ネットワー<mark>』、</mark>● RFIDリーダを工場出荷設定に初期化  $IPPKZ$  $192.168.1.50$  $\blacktriangledown$  $255.255.255.0$ □ サブネットマスク:  $0.0.0.0.0$  $\sqrt{2}$ ■ デフォルトゲートウェイ: コネクション設定 一 ポート番号 通信モード

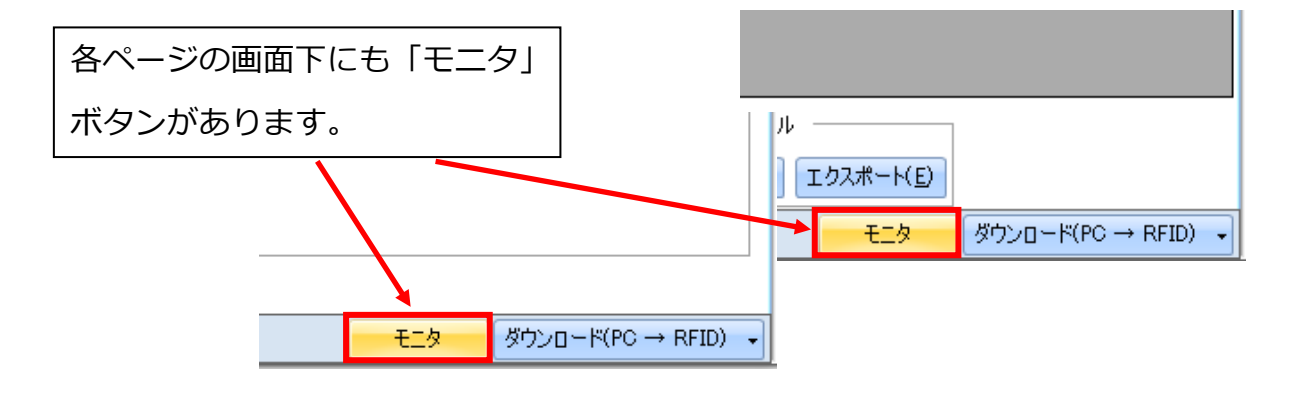

モニタ画面がポップアップで表示されます。

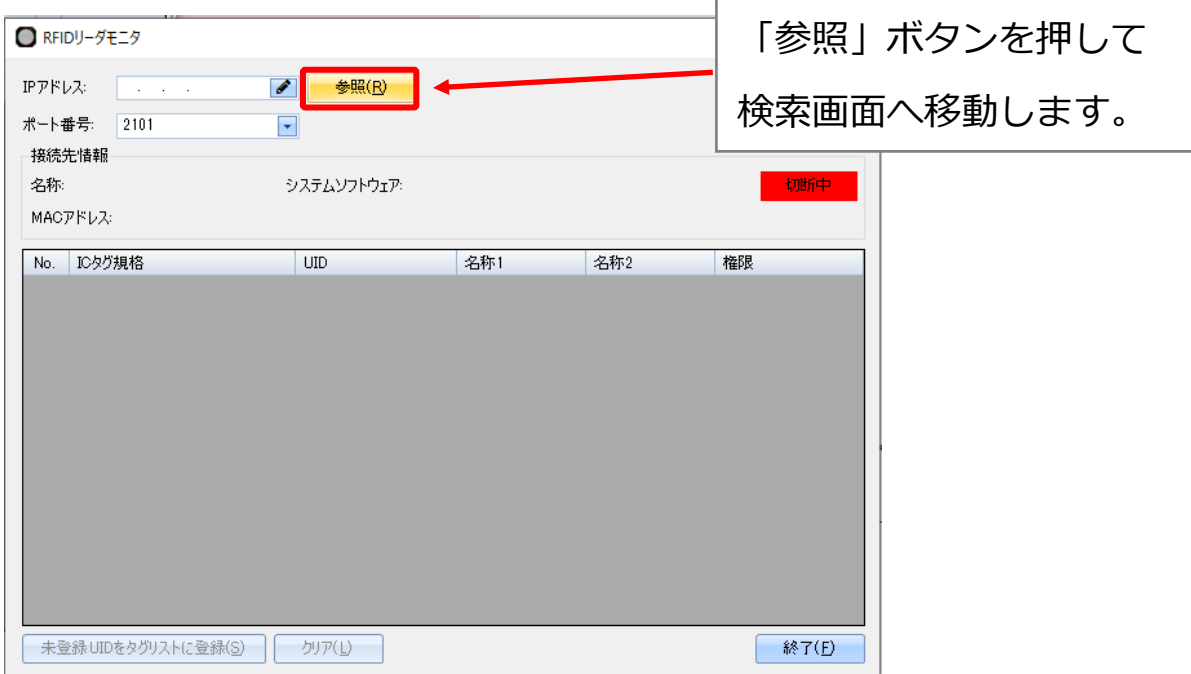

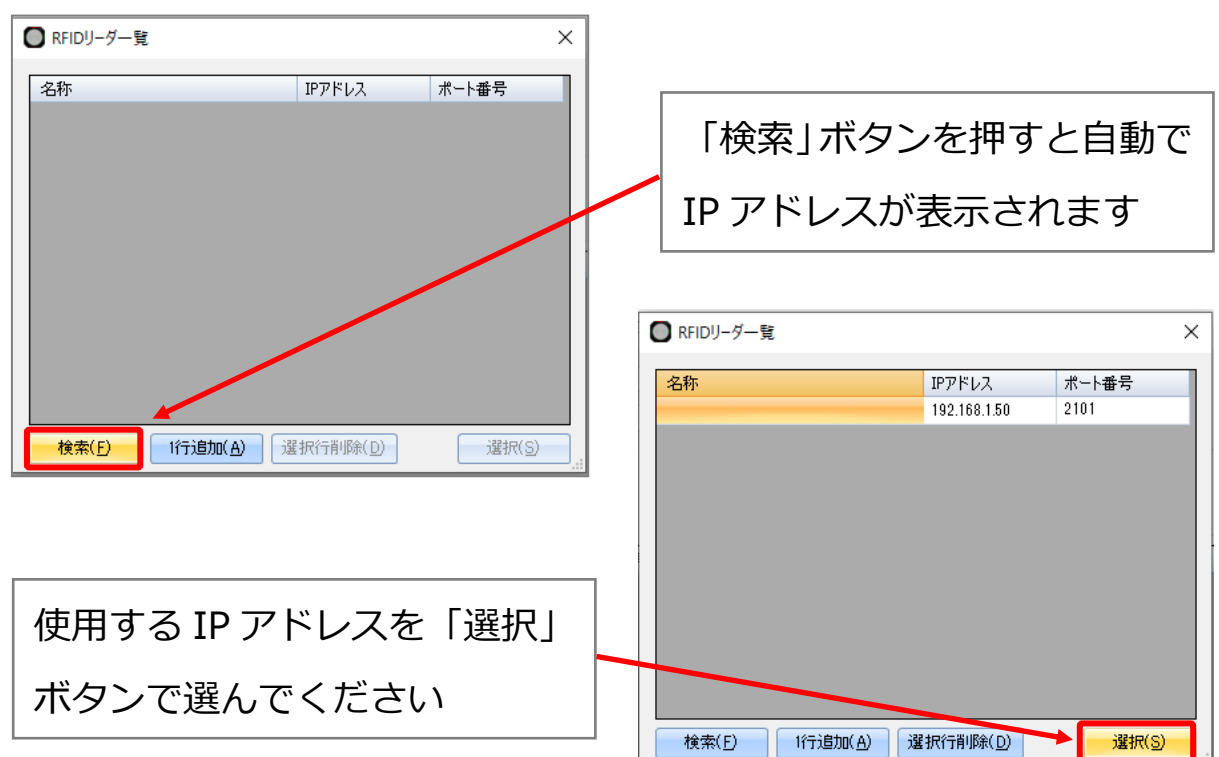

参照用の検索画面がポップアップで表示されます。

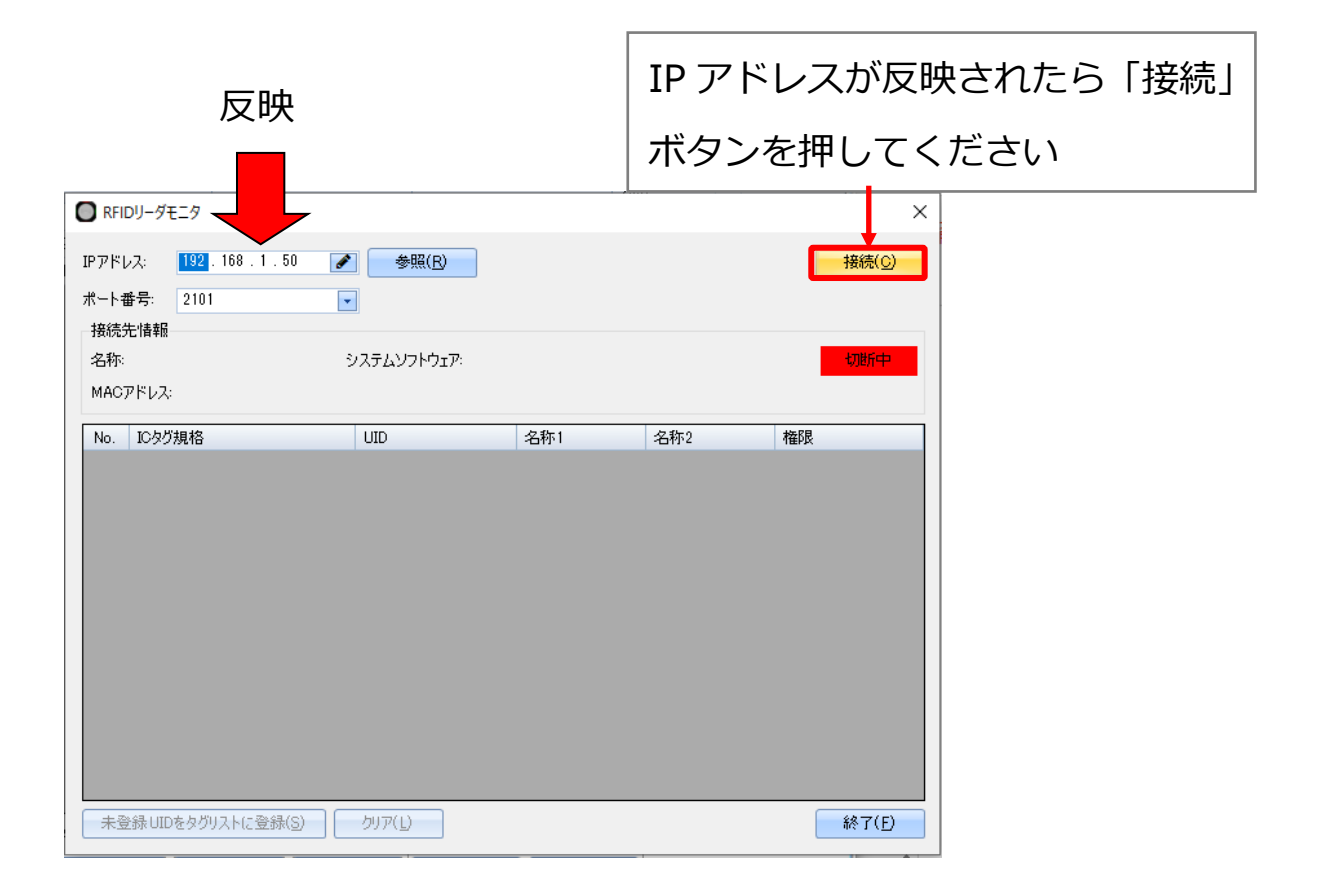

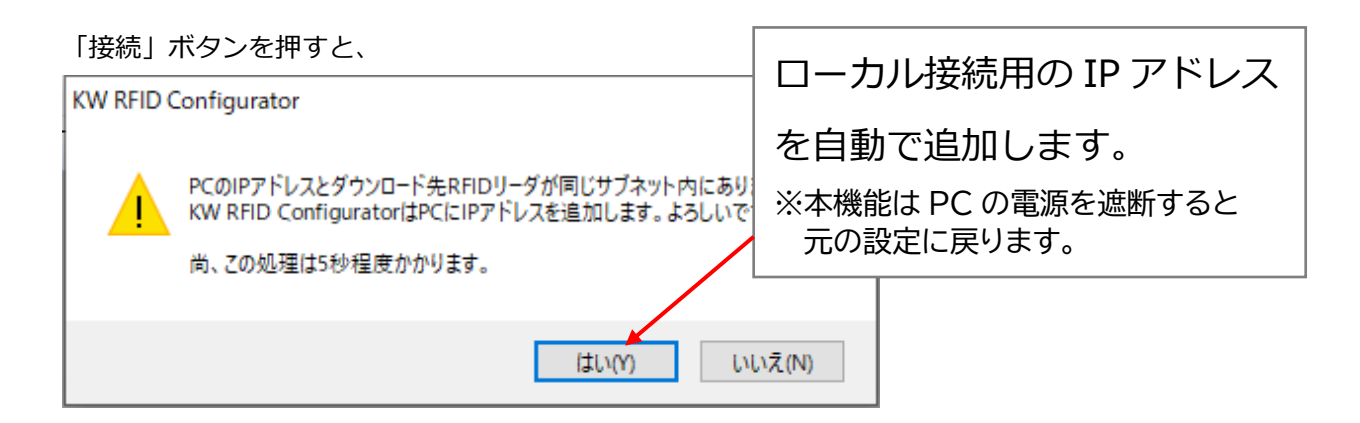

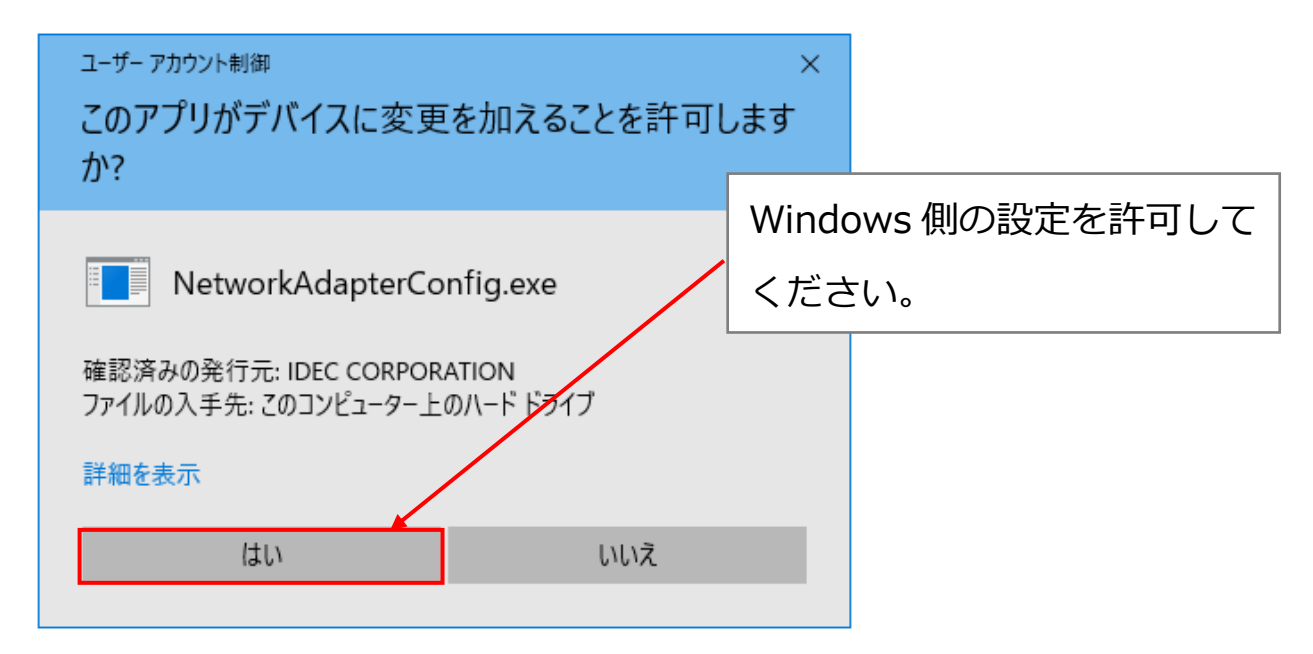

#### モニタ機能を開始します。

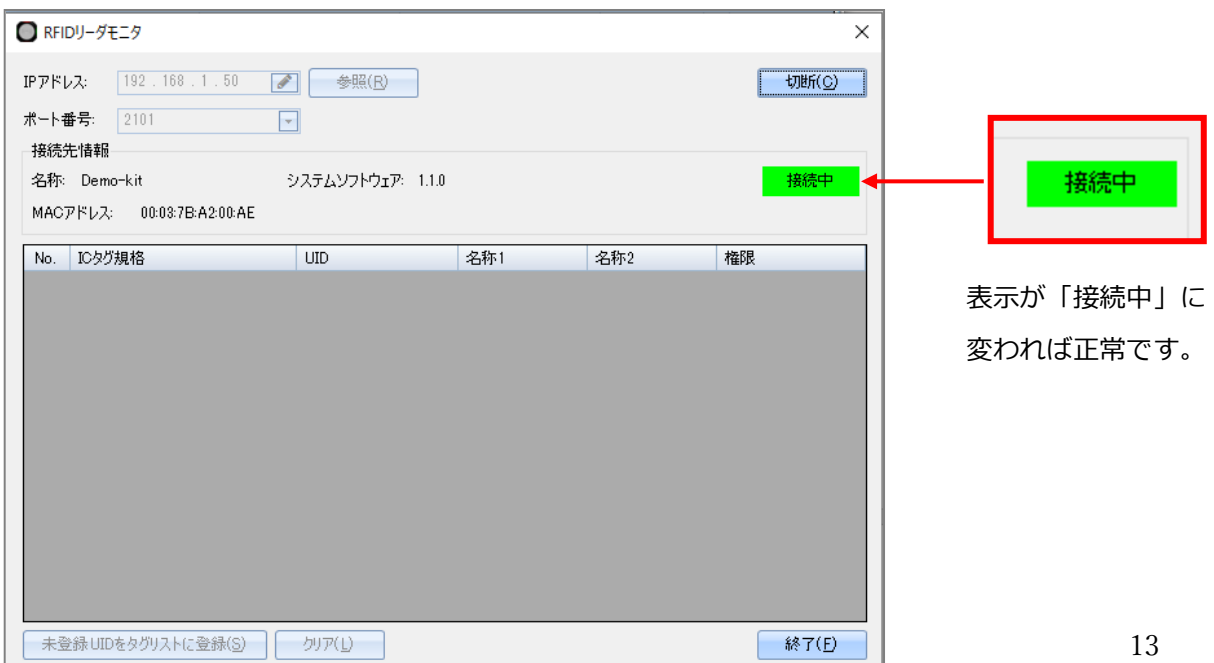

# **4-5 タグリストの登録**

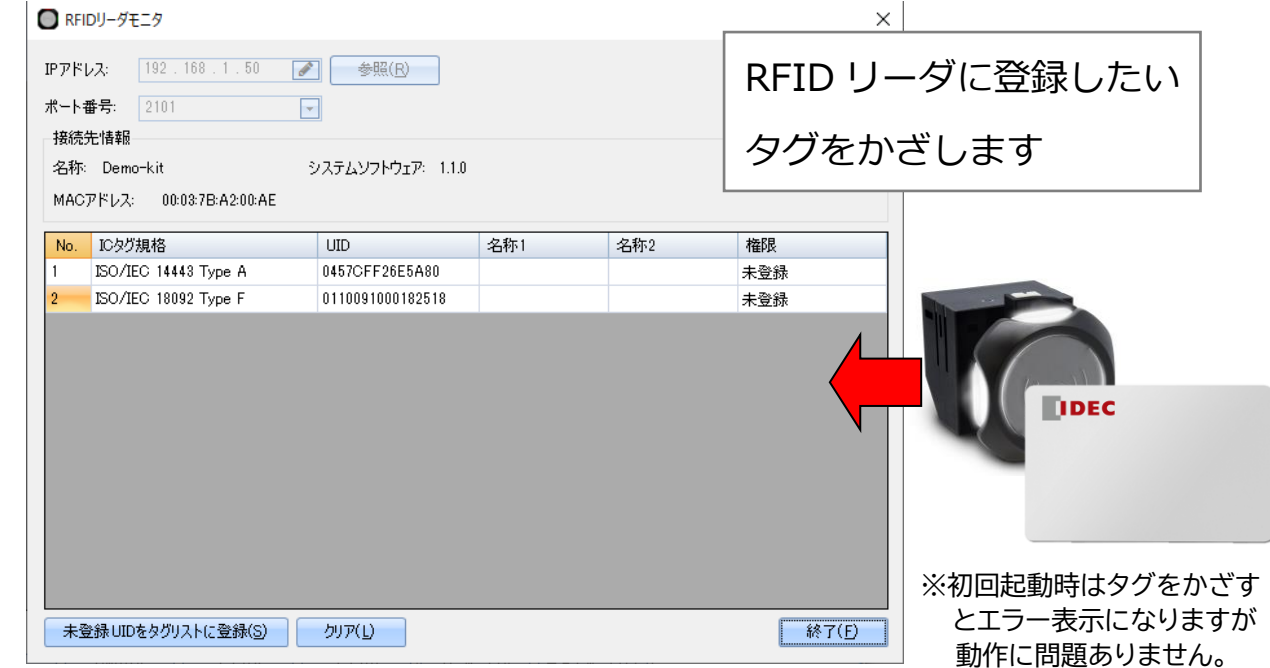

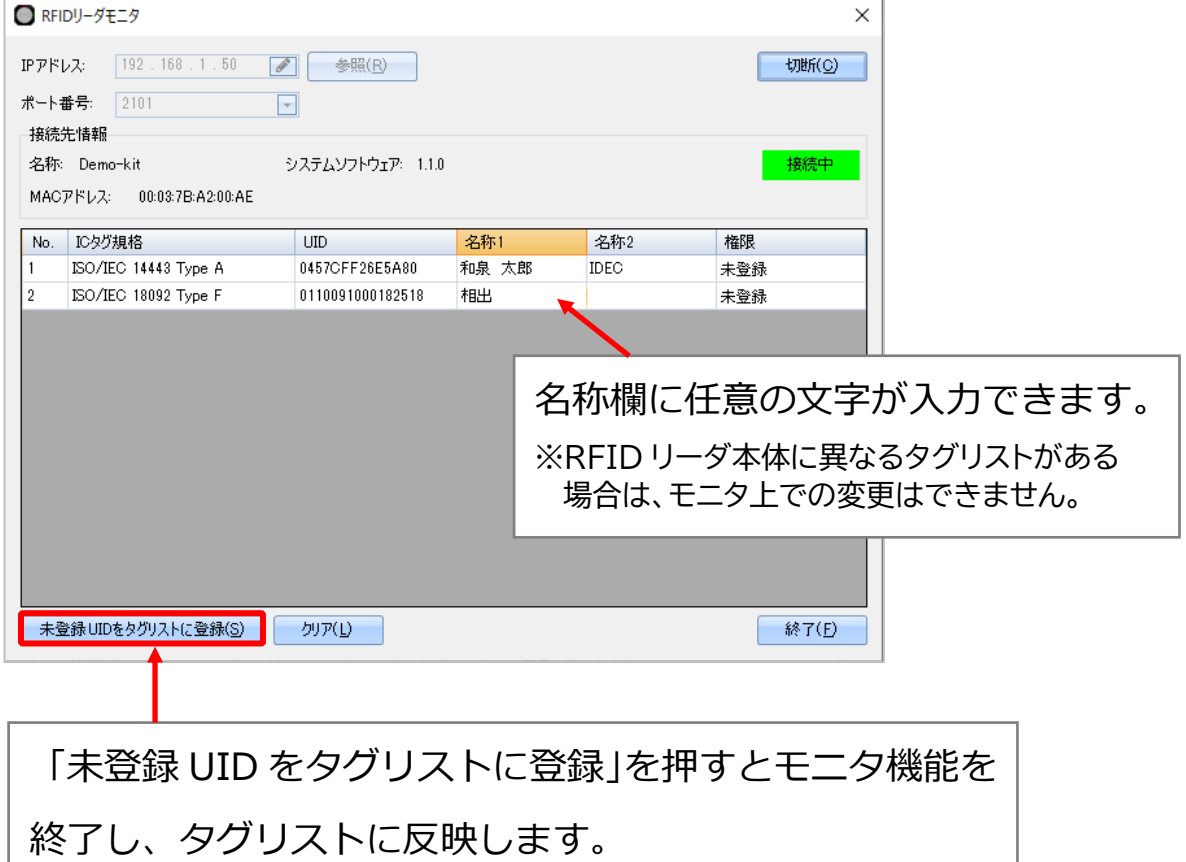

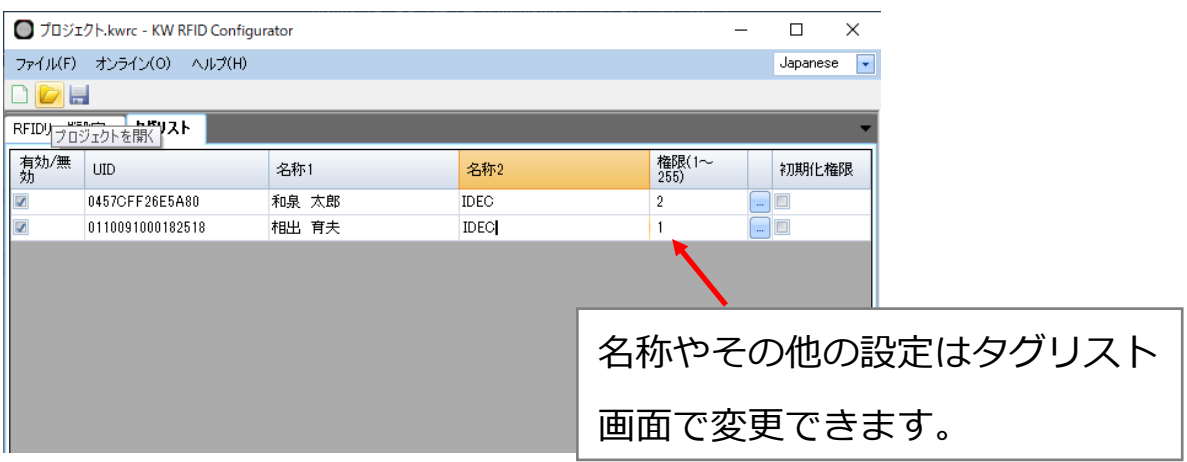

※本スターターキットでは初期化権限は使用しません。

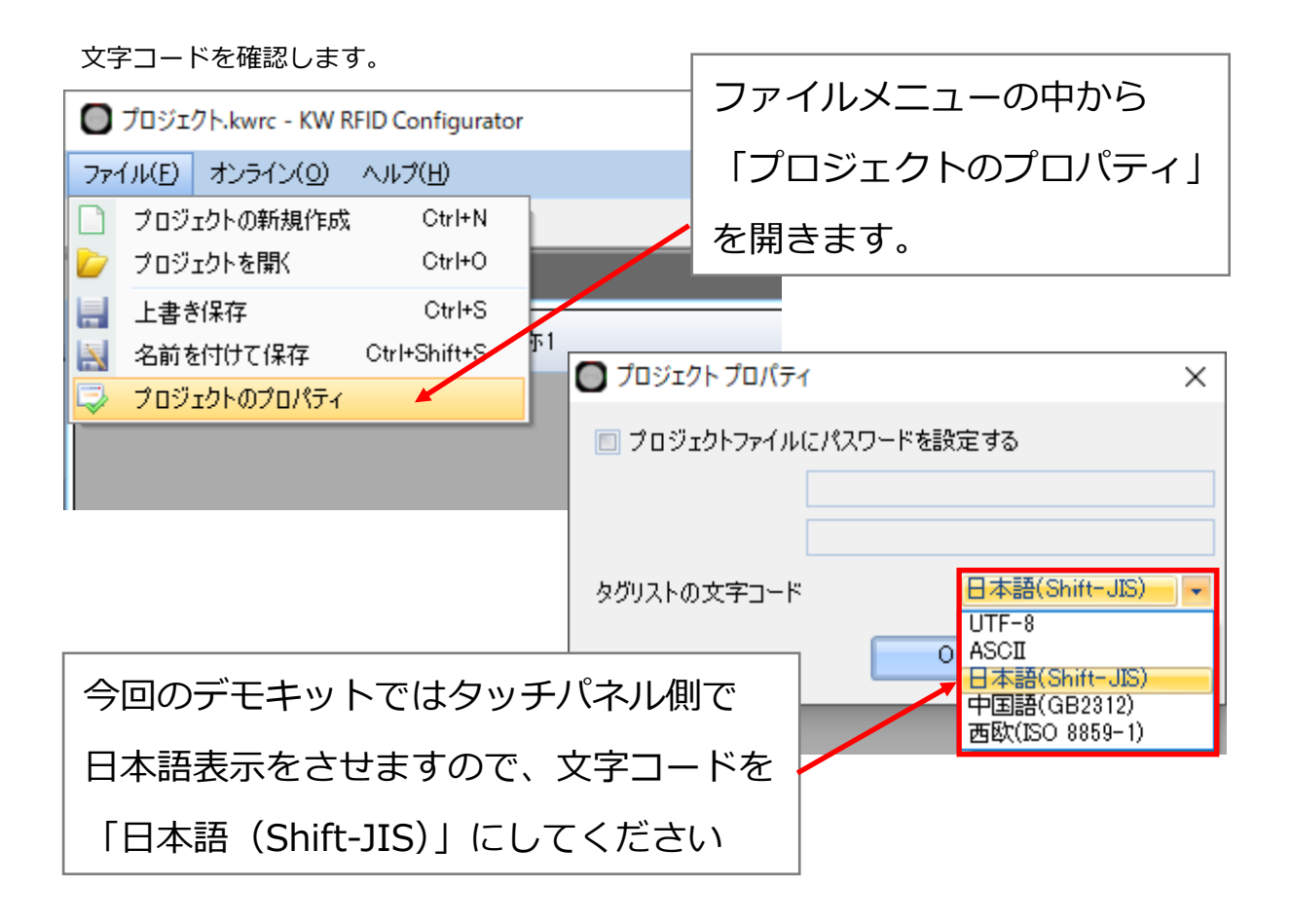

※「OK」ボタンを押して画面を閉じた際、文字コード変更に関する確認が表示されますが 本スターターキットには影響ありません。

# **4-6 ダウンロード手順**

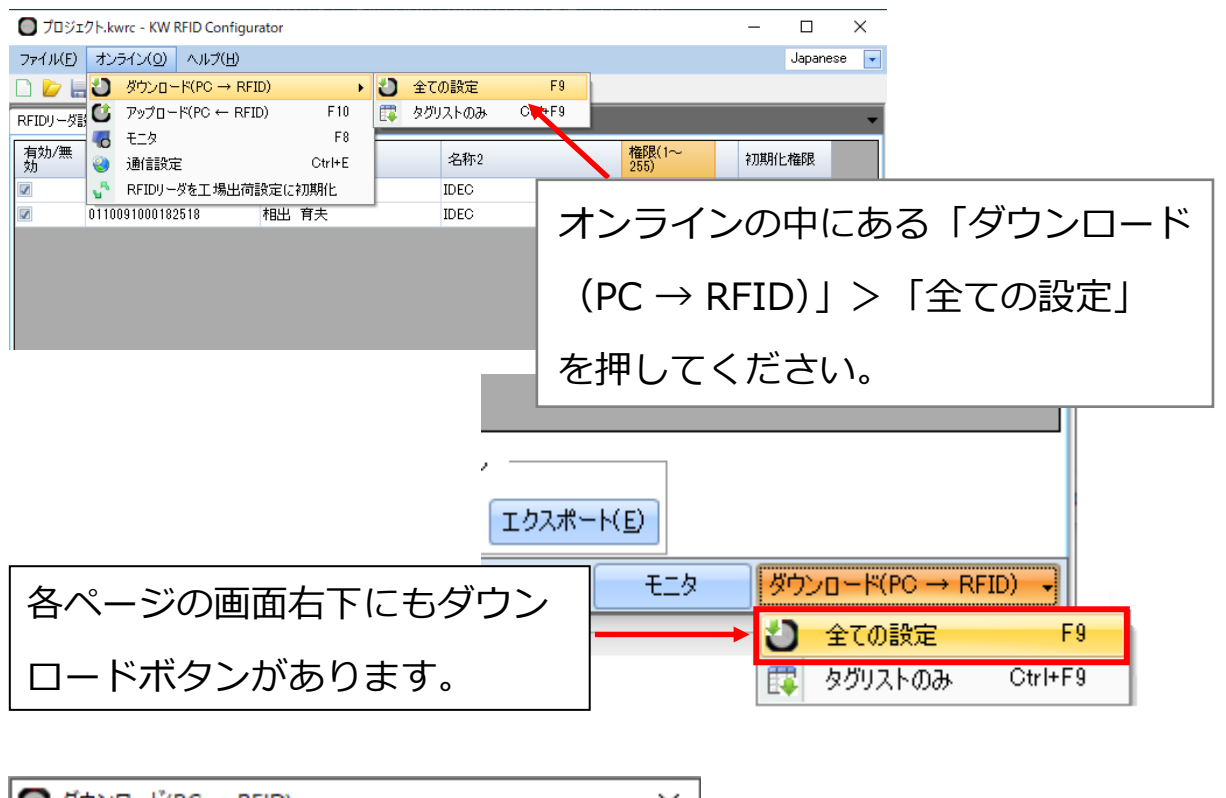

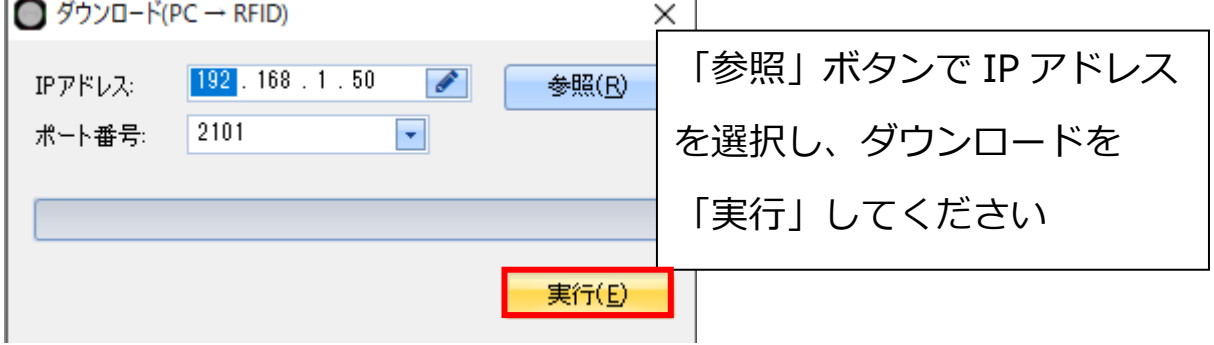

※初回ダウンロード時はシステムバージョンも更新致します。

# **RFID リーダ側の設定は以上になります。**

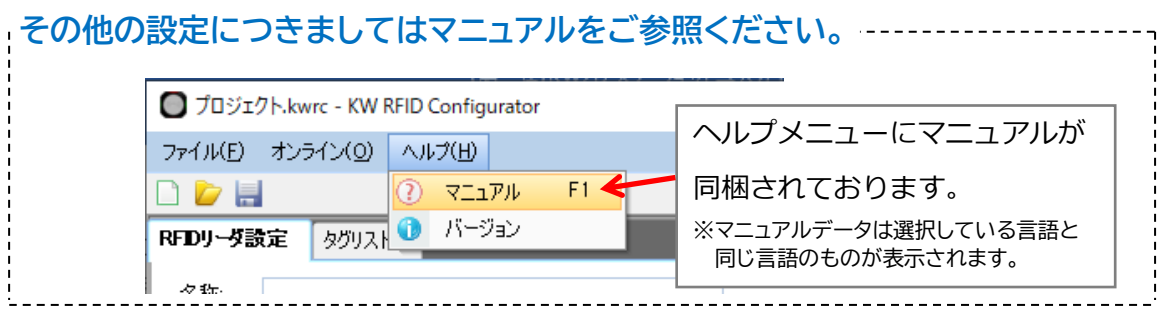

# **5 サンプルプログラム**

### **5‐1 配線の変更**

RFIDリーダに接続されているLANケーブルを外し、PCと接続します。

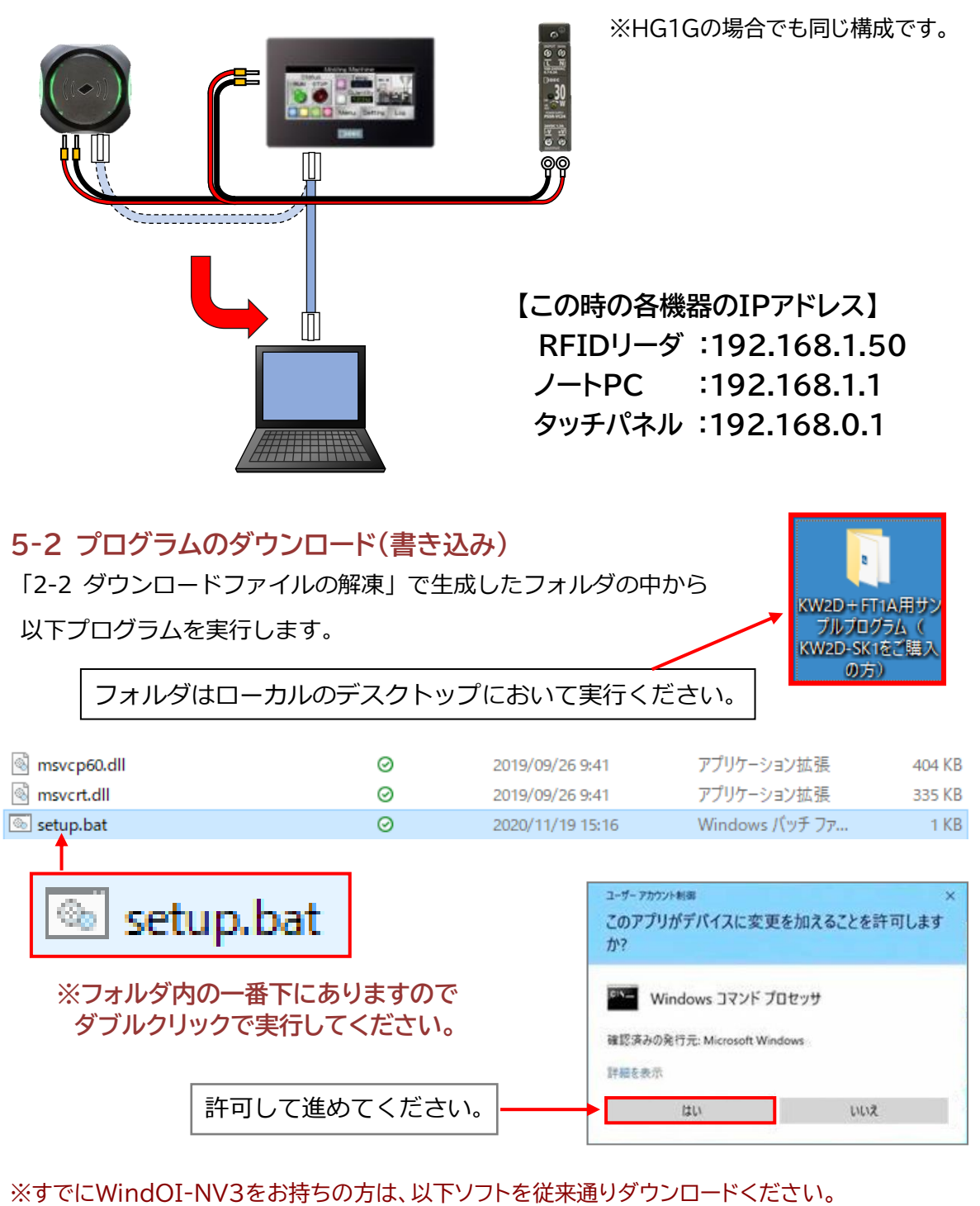

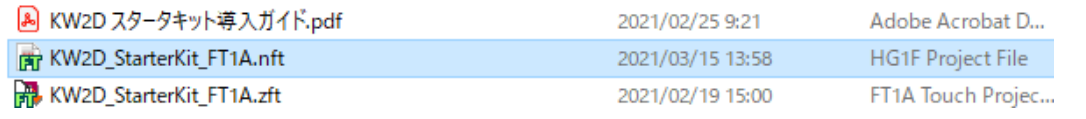

**KW2D+FT1A用サンプルプログラム(KW2D-SK1をご購入の方)の場合は、以下手順に従って 作業を進めてください。**

**※KW2D+HG1G用サンプルプログラム(KW2D-SK2をご購入の方)は P.20 へお進みください。**

・タッチパネルのIPアドレスを「192.168.1.7」に変更します。

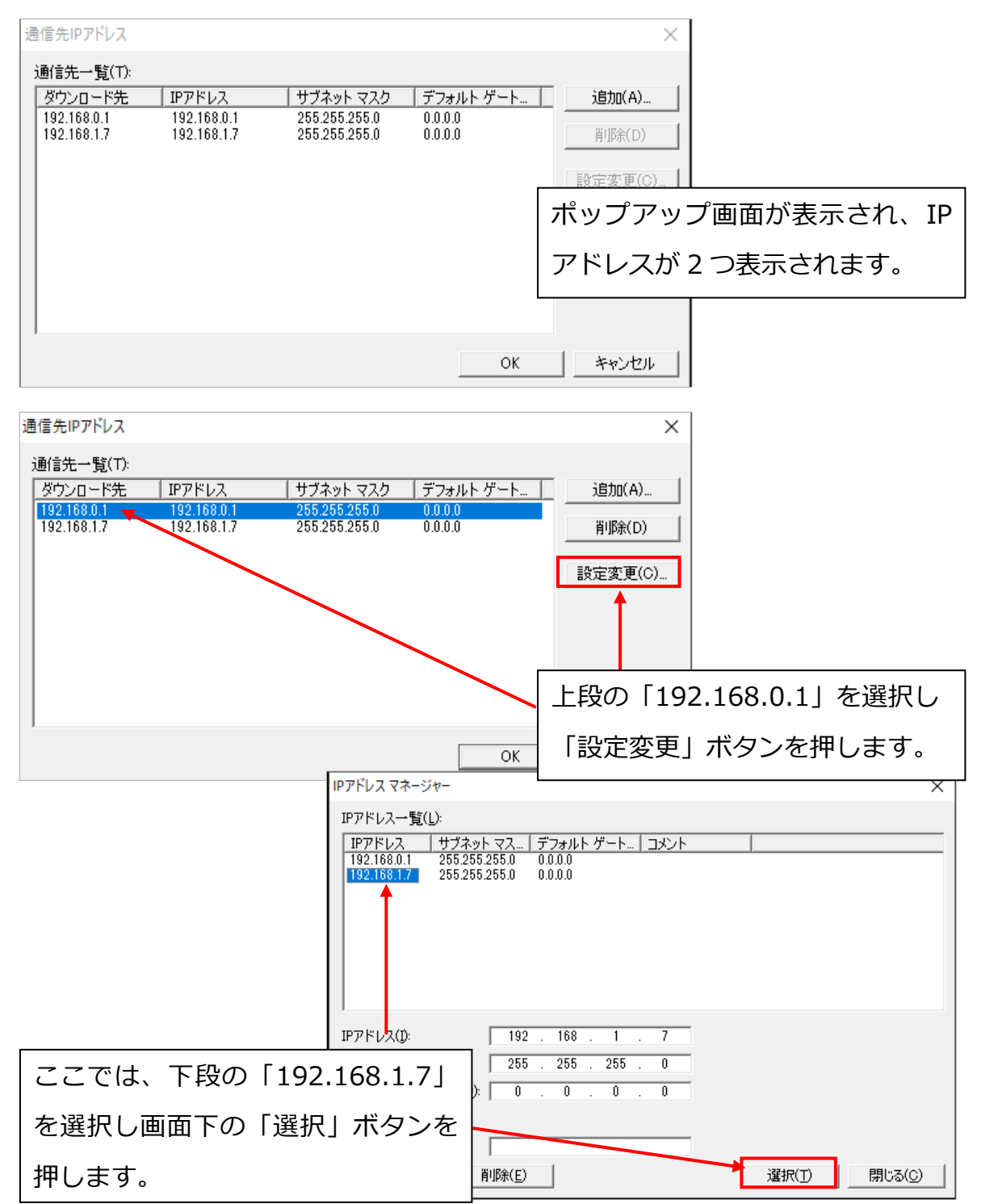

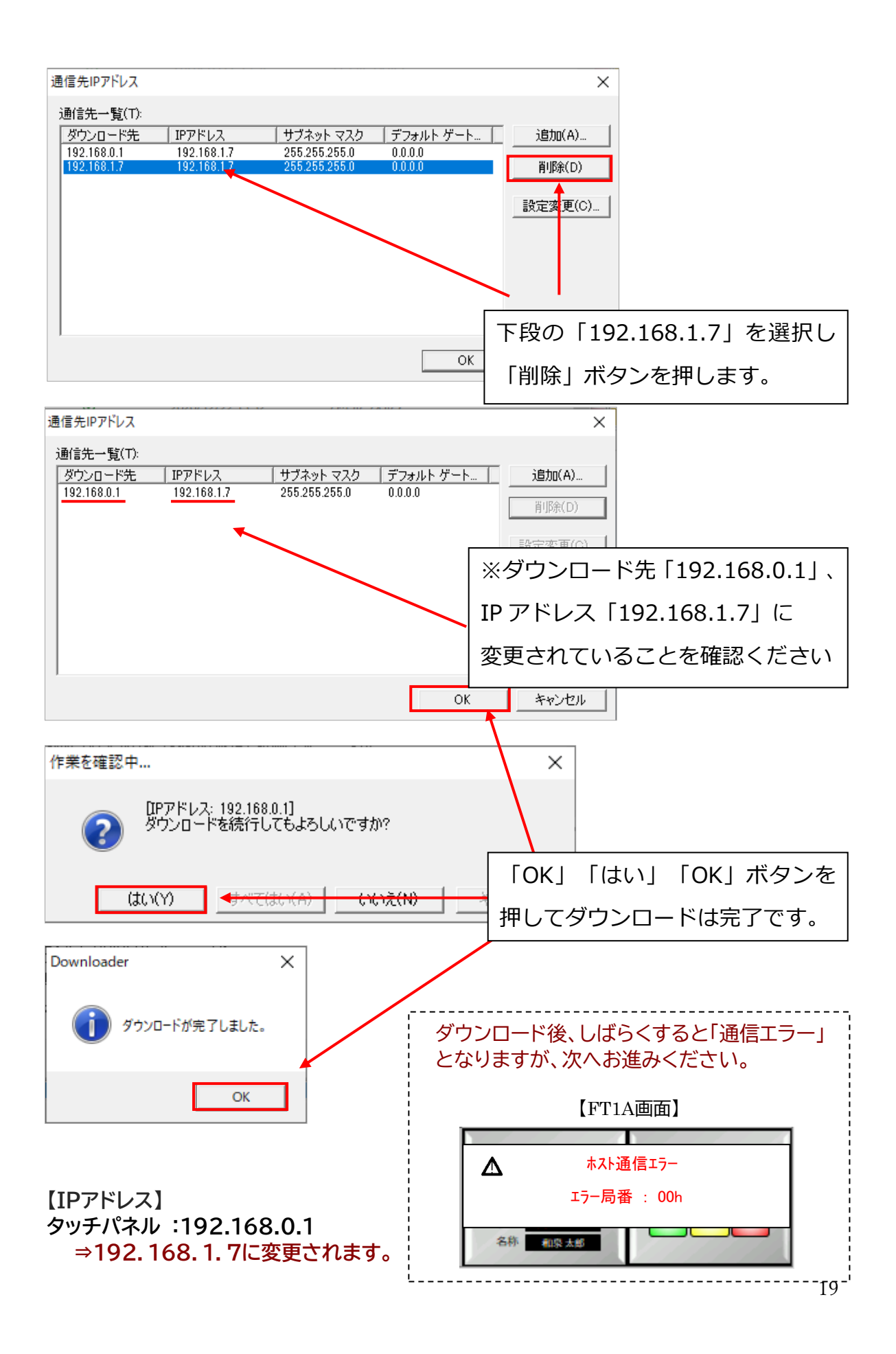

## KW2D+HG1G用サンプルプログラム(KW2D-SK2をご購入の方)の場合

 **【表示内容】**

「setup.bat」を実⾏すると、タッチパネル画面が右のような 状態になりますのでしばらくお待ちください。

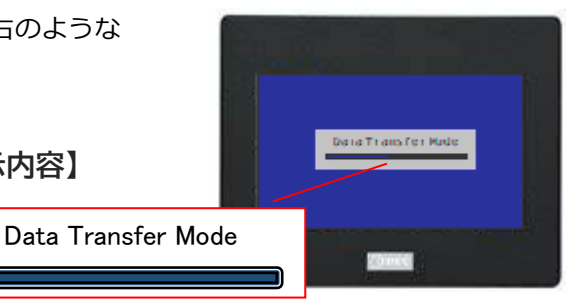

**【IPアドレス】 タッチパネル :192.168.0.1 ⇒192.168.1.6に変更されます。**

こちらもダウンロードが完了すると右図の とおり、「通信エラー」が表示されますが 次へお進みください。

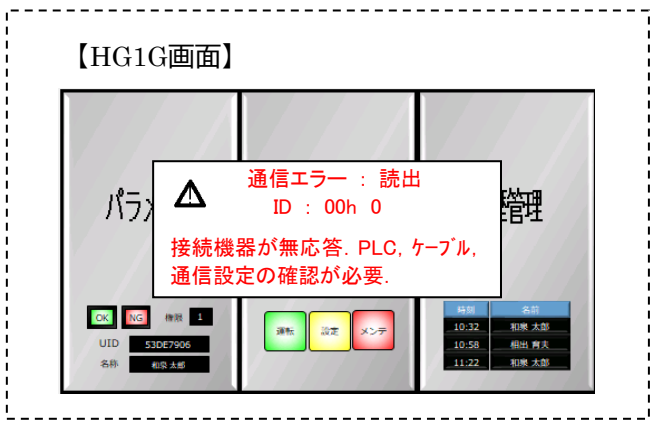

# **ダウンロードが完了したら**

PCに接続したLANケーブルをRFIDリーダへ戻します。

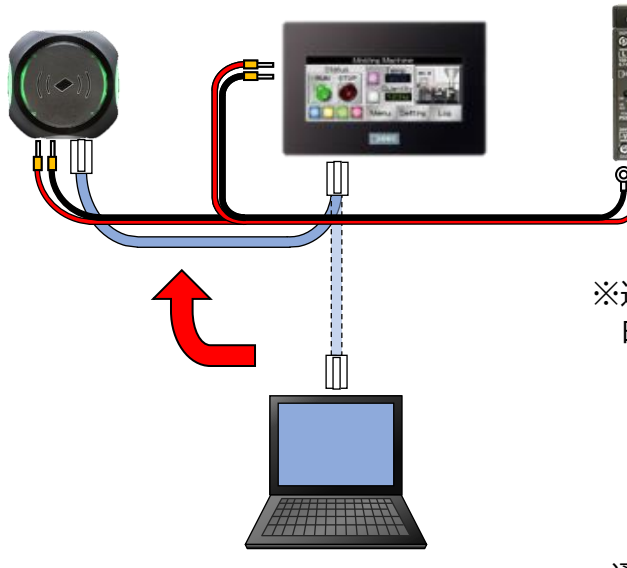

※通信が復帰すれば、RFIDリーダのLEDは 白色になります。

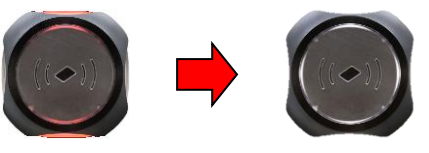

通信が再開されるまで、しばらく時間が かかります。

#### **5‐3 サンプル画面の説明**

KW2D-SK1(KW2D+FT1A用)は「パラメータ」「権限管理」のサンプル画面、 KW2D-SK2(KW2D+HG1G用)は「パラメータ」「権限管理」および「履歴管理」のサンプル 画面が用意されています。

#### **メニュー画面**

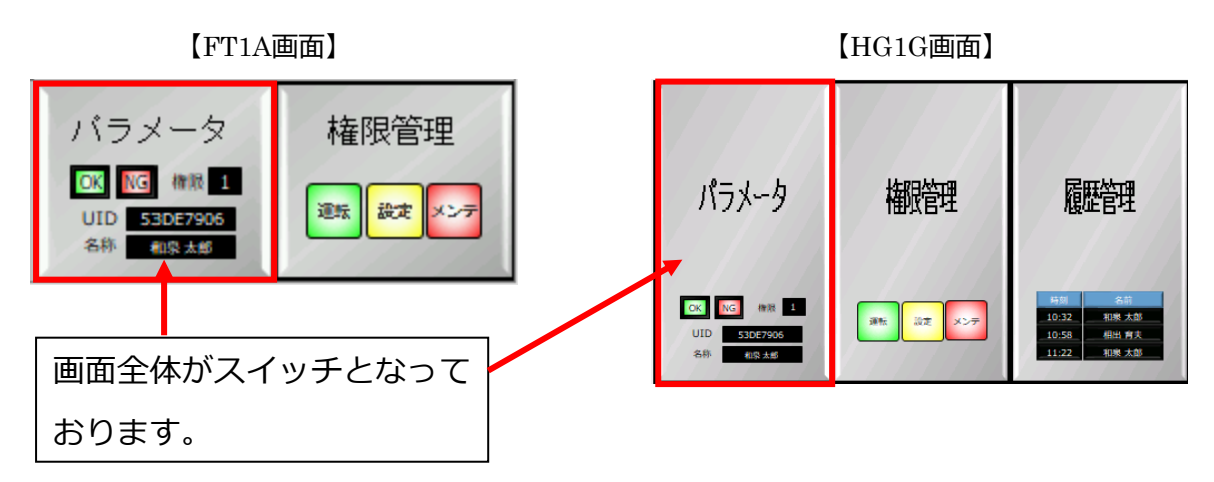

#### **パラメータ**

RFIDリーダから得られるパラメータ(照合結果、UID、権限、名称1、名称2)を表示する画面です。

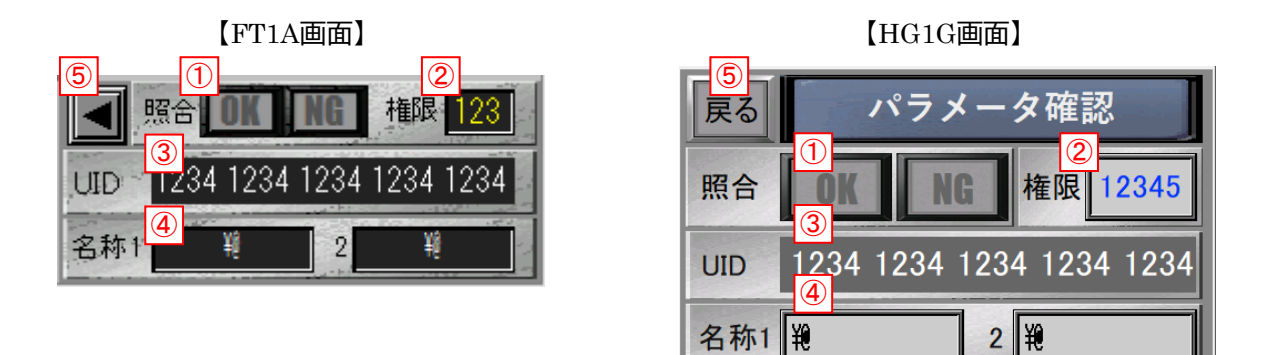

➀照合結果を表示します。

RFIDリーダに登録したタグをかざした場合 :照合「OK」が点灯します。

RFIDリーダに登録していないタグをかざした場合 :照合「NG」が点灯します。 ②権限を表示します。登録していない場合は「0」が表示されます。

③RFIDリーダで読み取ったUIDが表示されます。

※UIDはICタグの種類によって桁数が異なります。

④名称1、2を表示します。

⑤前の場面に戻ります。

#### **権限管理**

検出した権限(1~3)によって各操作(運転、操作、メンテ)ができます。権限を検出後、5秒間 各操作ボタンを押せるようになります。 ※その間、RFIDリーダは読み取りを停止します。

- ・権限1の場合 … 「運転」のみ押すことができます。
- ・権限2の場合 … 「運転」「設定」を押すことができます。
- ・権限3の場合 … 「運転」「設定」「メンテ」を押すことができます。
- ・照合NGの場合 … 何も操作はできません。

各操作ボタンを押す、または照合NGとなった場合、以下の出力が5秒間ONします。

- ・「運転」を押した場合 … FT1A:Q0、HG1G:M0
- ・「設定」を押した場合 … FT1A:Q1、HG1G:M1
- ・「メンテ」を押した場合 … FT1A:Q2、HG1G:M2
- ・ 照合NGの場合 … FT1A:Q3、HG1G:M3

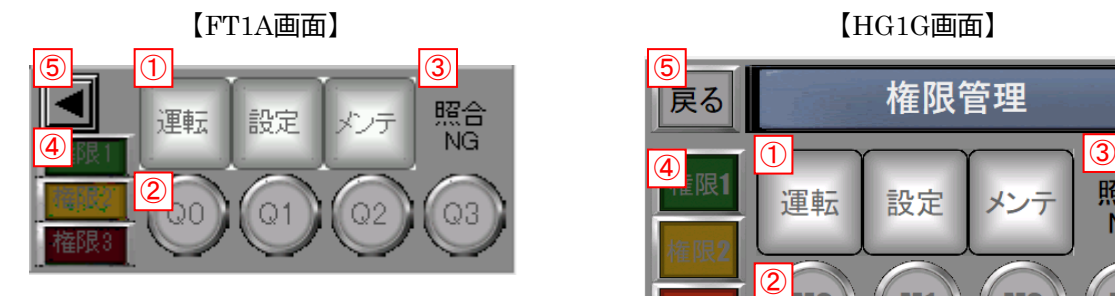

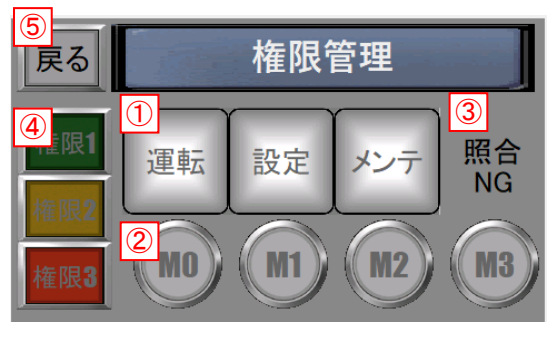

➀「運転」「設定」「メンテ」操作用ボタンです。検出した権限に基づいて各ボタンを押すこと ができます。

②出力の表示ランプです。各操作(運転、操作、メンテ)に基づいた出力部を点灯します。 ③RFIDリーダに登録していないタグをかざした場合、FT1A:Q3、HG1G:M3がONします。 ④検出した権限(1~3)に合わせて点灯します。 ⑤前の場面に戻ります

点灯イメージ(FT1A画面)

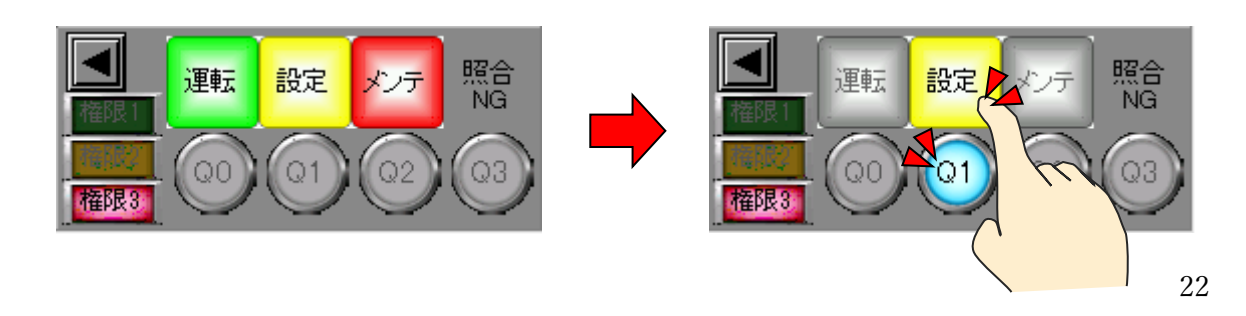

#### **履歴管理(KW2D-SK2のみ)**

RFIDリーダに登録したタグをかざした日時とその権限、名称1、名称2のデータを記録するように なっています。この画面を開いている時のみ履歴をとります。

またHG1Gの背面部にUSBメモリを取り付けると、履歴データが保存されます。USBメモリには CSVファイルとして保存されます。

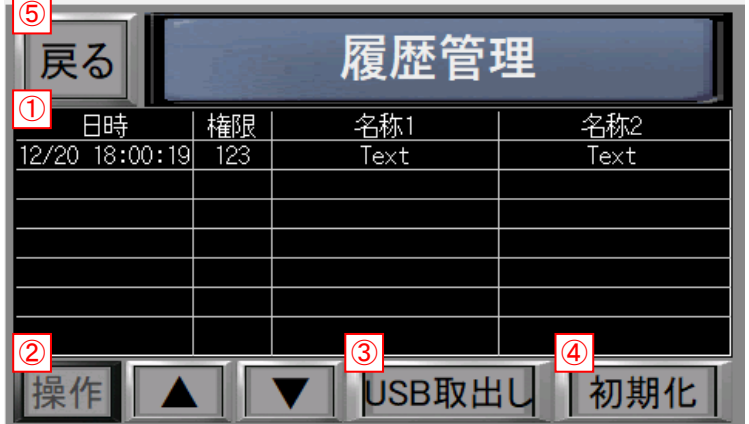

【HG1G画面】

➀RFIDリーダが照合「OK」の時、日時とその権限、名称1、名称2のデータを表示します。 ②画面で表示しきれなくなった履歴を確認するために画面スクロール▲▼を有効にします。

(操作ボタン有効中は、新しい履歴の表示はしません。)

③HG1GにUSBメモリを取り付けた状態でのみ表示されます。

**注)USBメモリを取出しする場合は電源を切るか、「USB取出し」ボタンを押して取り外してください。** ④HG1Gで記録したデータを削除します。

⑤前の場面に戻ります

なおUSBメモリで保存されるフォルダ/ファイルは以下の形式で表示されます。

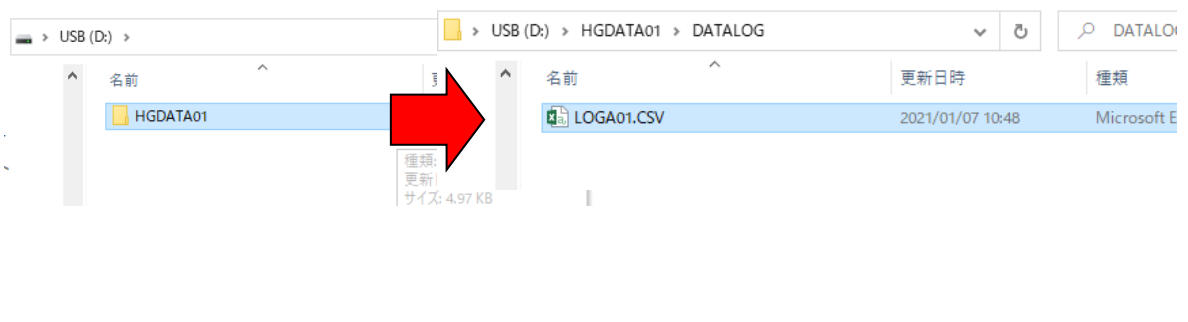

**その他、サンプルプログラムを変更したい場合は、付属DVDより 「Automation Organizer」をPCにインストールして頂き、 WindO/I NV3 およびWindO/I NV4 をご使用ください。**

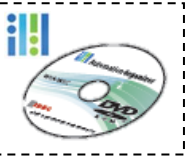

# **6 うまく動かない時は**

### **6‐1 PCとRFDリーダがつながらない**

・LANポートは反応していますか? ランプが点灯していない場合は、ケーブルを 認識していない状態です。 ケーブルを差し直すか、別のものに交換してください。

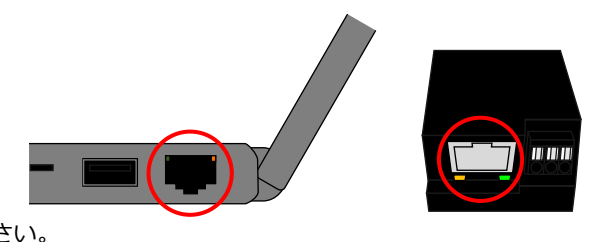

- ・4―3項の通信設定は「Intel(R) Ethernet Connection」になっていますか? 一般的なノートPCにはWirelessの通信が備えられているため、RFIDリーダの通信設定が「Intel(R) Ethernet Connection」(有線)になっているか再度確認ください。
- ・PCのイーサネット接続は有効になっていますか? 「コントロールパネル>ネットワークと共有センター>アダプターの設定の変更」もしくは 「ネットワークとインターネットの設定を開く>アダプターのオプションを変更する」を開き イーサネット (Intel(R)Ethernet Connectionなどと表記) を有効にしてください。

### **6‐2 PCとFT1A/HG1Gとつながらない**

・PCのIPアドレスに「192.168.1.1」は追加されていますか? 本スターターキットでは、PCのIPアドレス追加手順をRFIDリーダのモニタ機能でしか⾏っていません。 途中で作業を止められた際は、もう一度モニタ機能で接続頂くか、手動でPCの設定を変更頂く必要が あります。

## **6‐3 RFIDリーダとFT1A/HG1Gとつながらない**

・RFIDリーダのIPアドレスを「192.168.1.50」から変更していませんか? 本スターターキットでは、RFIDリーダ側のIPアドレスを「192.168.1.50(デフォルト)」で使用した 場合でのサンプルプログラムを作成しています。IPアドレスを変更して使用したい場合は、タッチパネル 側の設定を変更ください。

### **その他、電子機器との接続で困った際には、一度電源を落として、再起動することも 有効な対策方法の一つです。**

それ以外の問題については、弊社お問い合わせ窓口へお問い合わせください。

ここをクリック → [お問い合わせ窓口](http://lp.idec.com/Japan-Web-Support.html?_ga=2.41908450.1330727611.1609196899-918837515.1598347682)

**メモ欄**

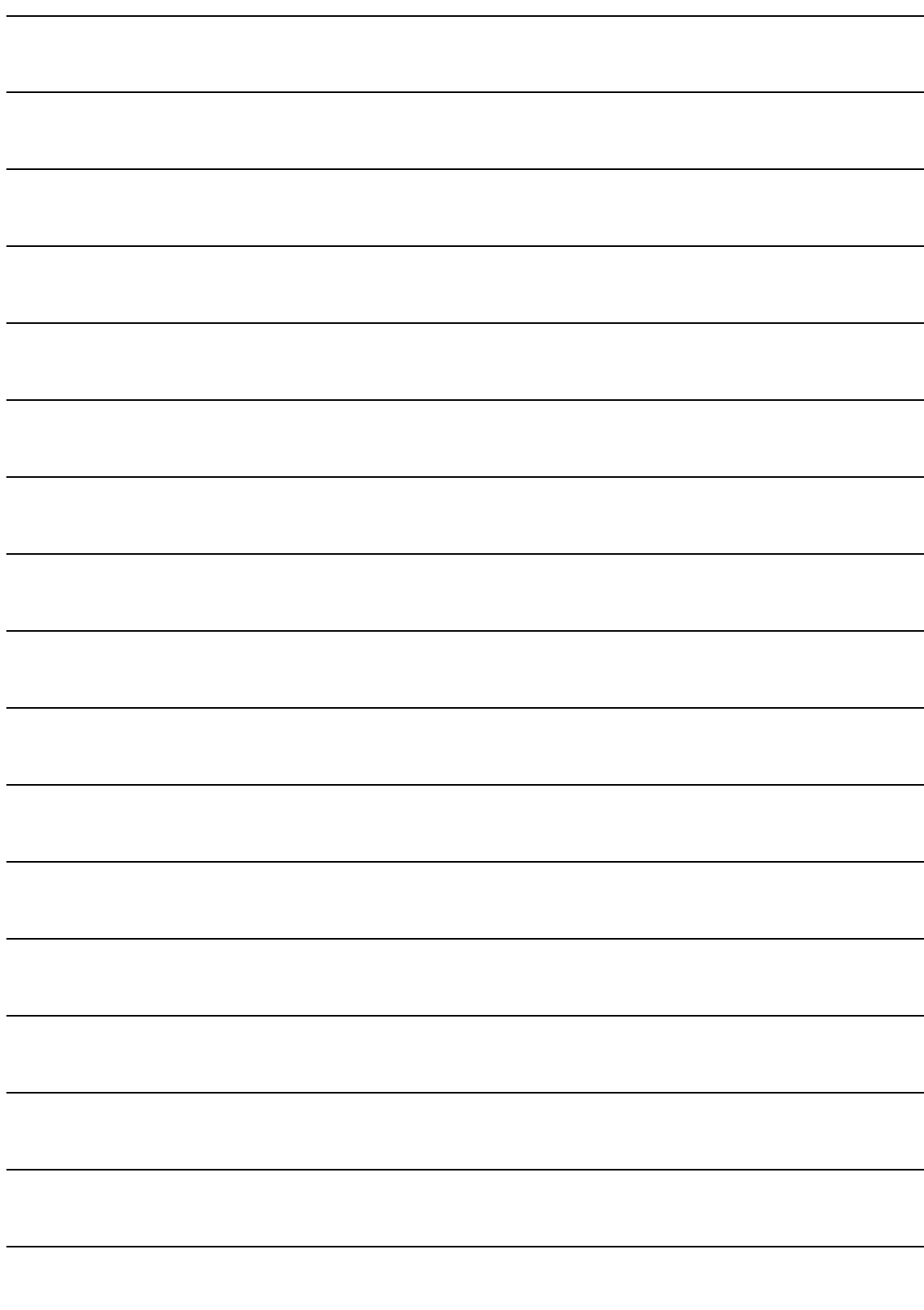

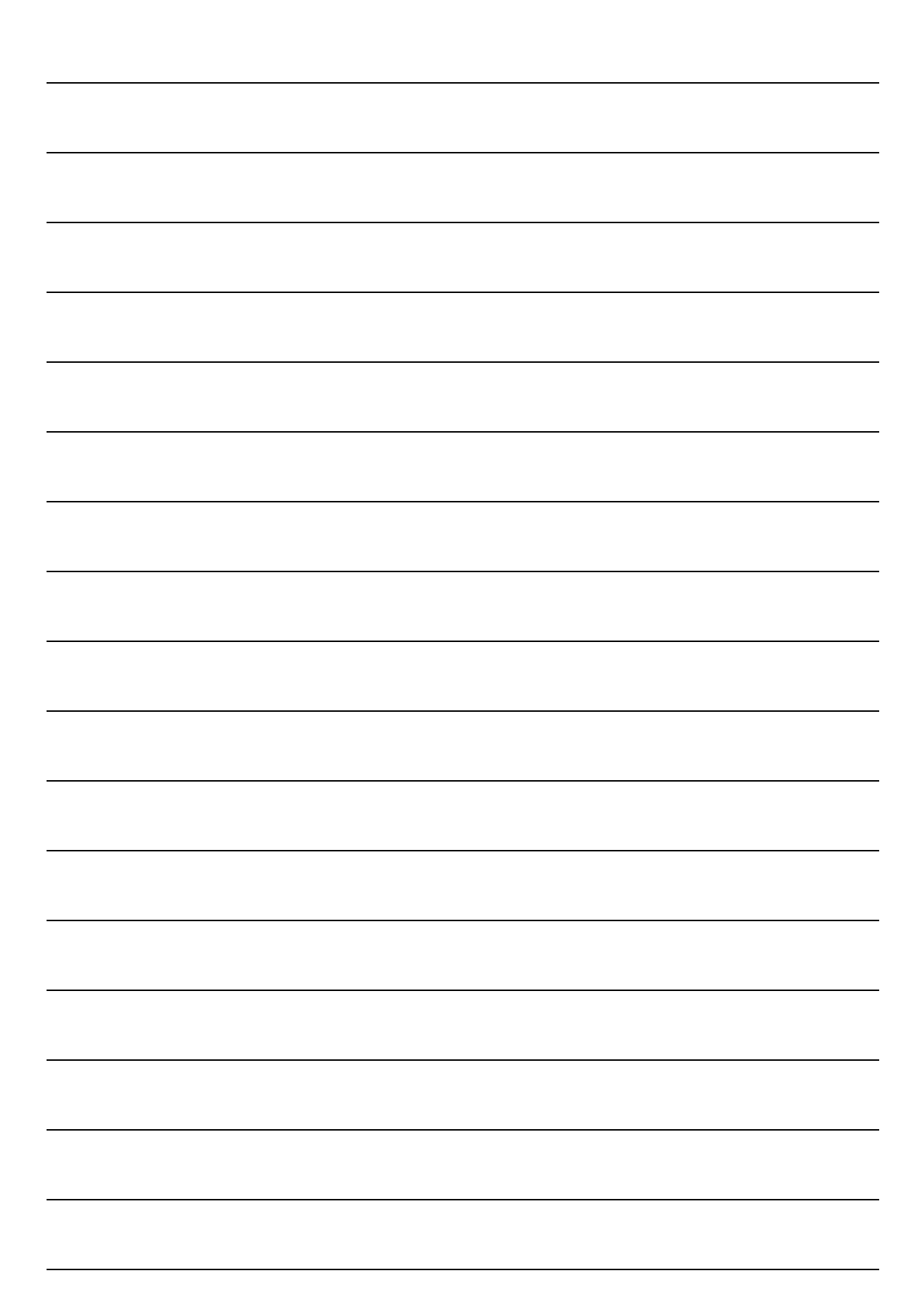

#### **商標について**

- ・「Ethernet」および「イーサネット」は富士ゼロックス株式会社の登録商標です。
- ・FeliCa は、ソニー株式会社の登録商標です。
- ・Mifare は、NXP セミコンダクターズ社の登録商標です。
- ・CC-Link、CC-Link IE Field Basic、SLMP は、三菱電機株式会社の登録商標です。
- ・EtherNet/IP は、ODVA の登録商標です。
- ・記載されているその他の会社名、製品名は、各社の商標または登録商標です。

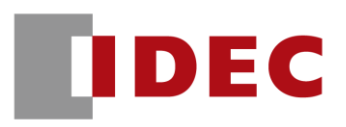

 発⾏日 : 2021/02/20 発⾏番号: 20-SMB111